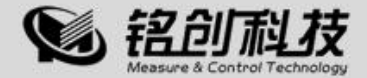

# 使用说明书

# *MC-6360 MC-6330*

## 编辑及出版说明

本说明书在南京铭创测控科技有限公司监督下编辑出版,包含最新的产品说明和规格。 本说明书及内容及产品规格如有更改,恕不另行通知。

南京铭创测控科技有限公司保留对包含在说明书中的产品规格和内容做出更改的权利,恕 不另行通知,同时由于使用本说明书所包含的内容所造成的任何损坏(包括后果),包括 但不仅限于本出版物的排版及其他错误,南京铭创测控科技有限公司将不承担任何责任。

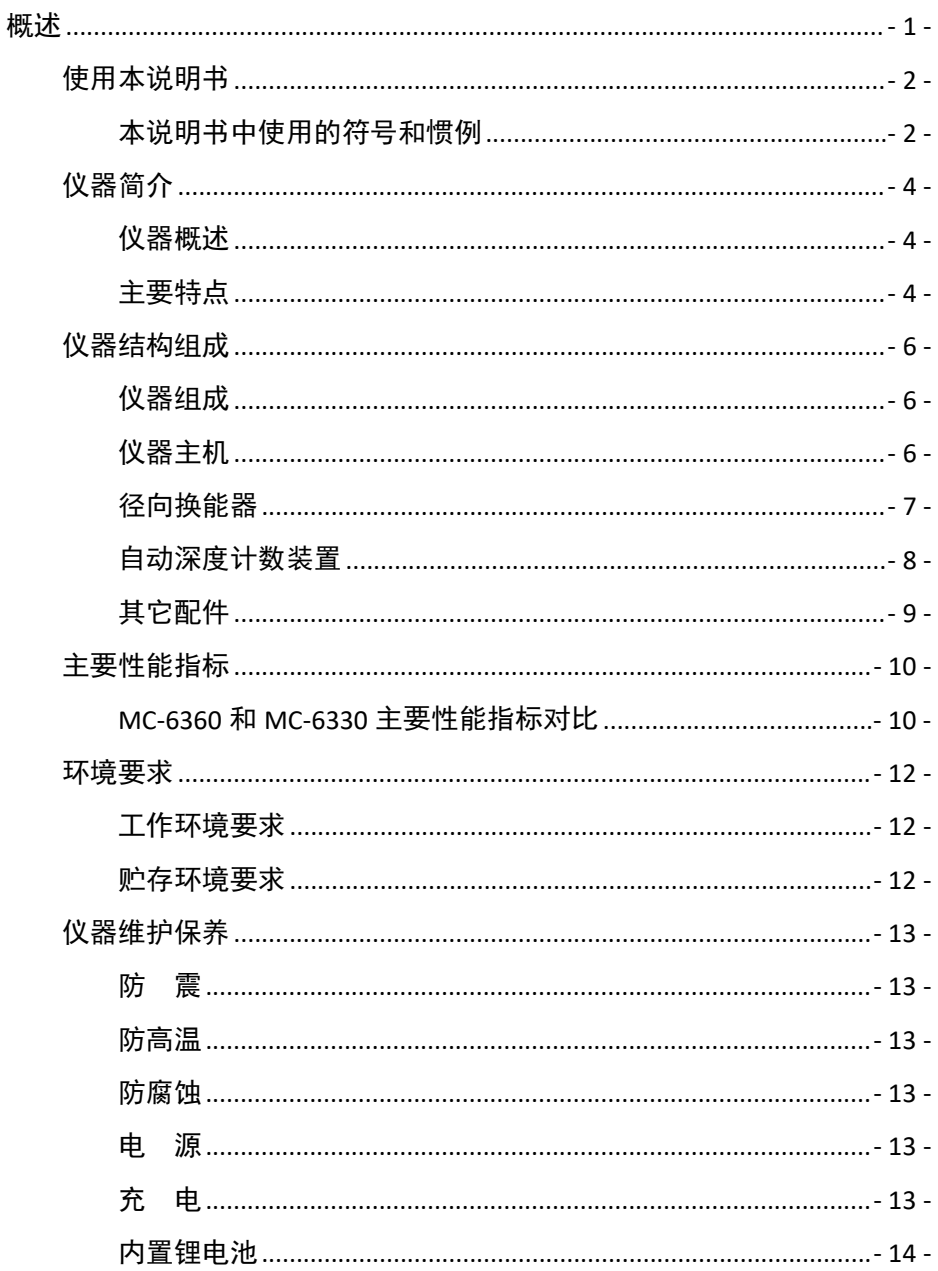

## 目录

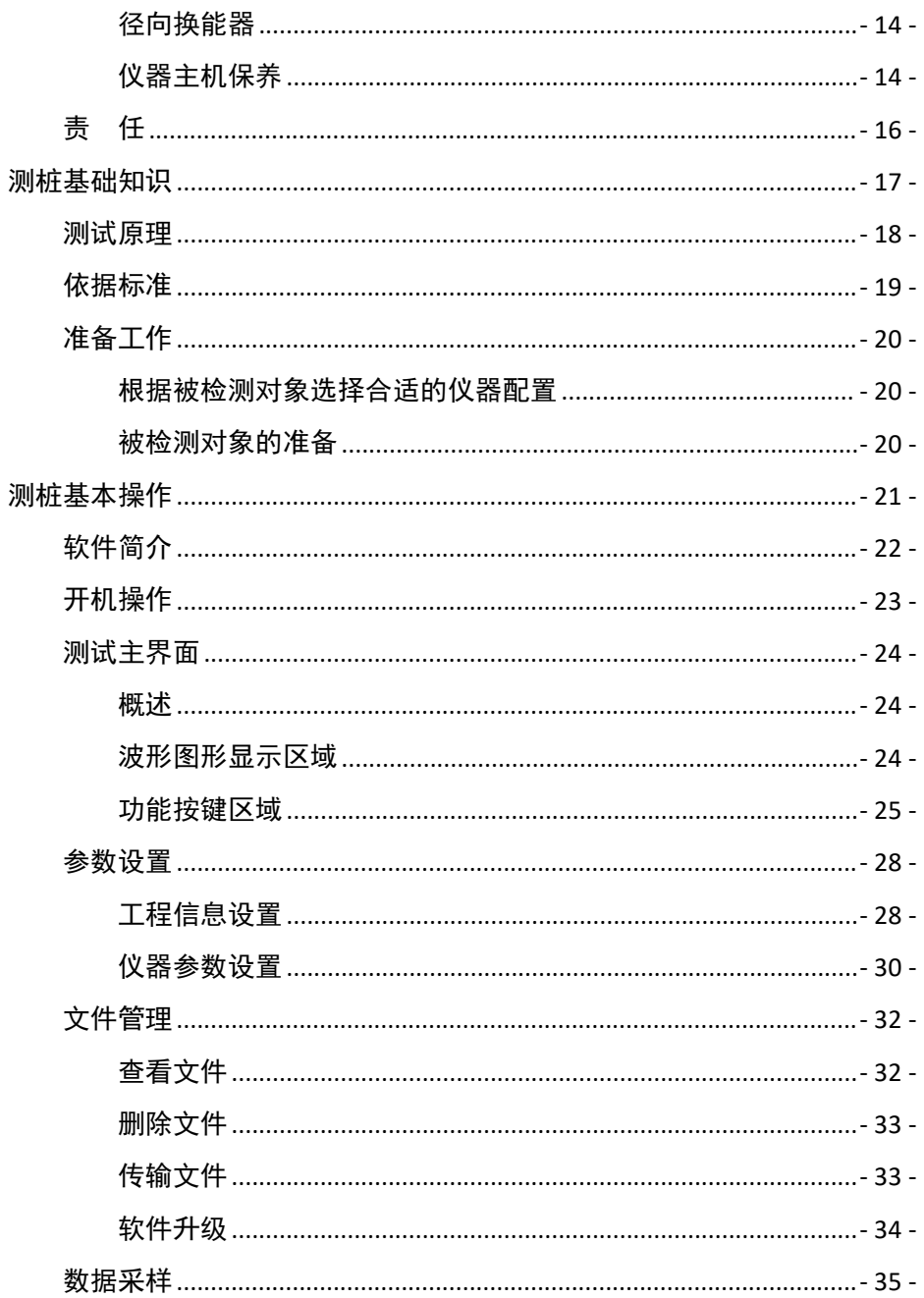

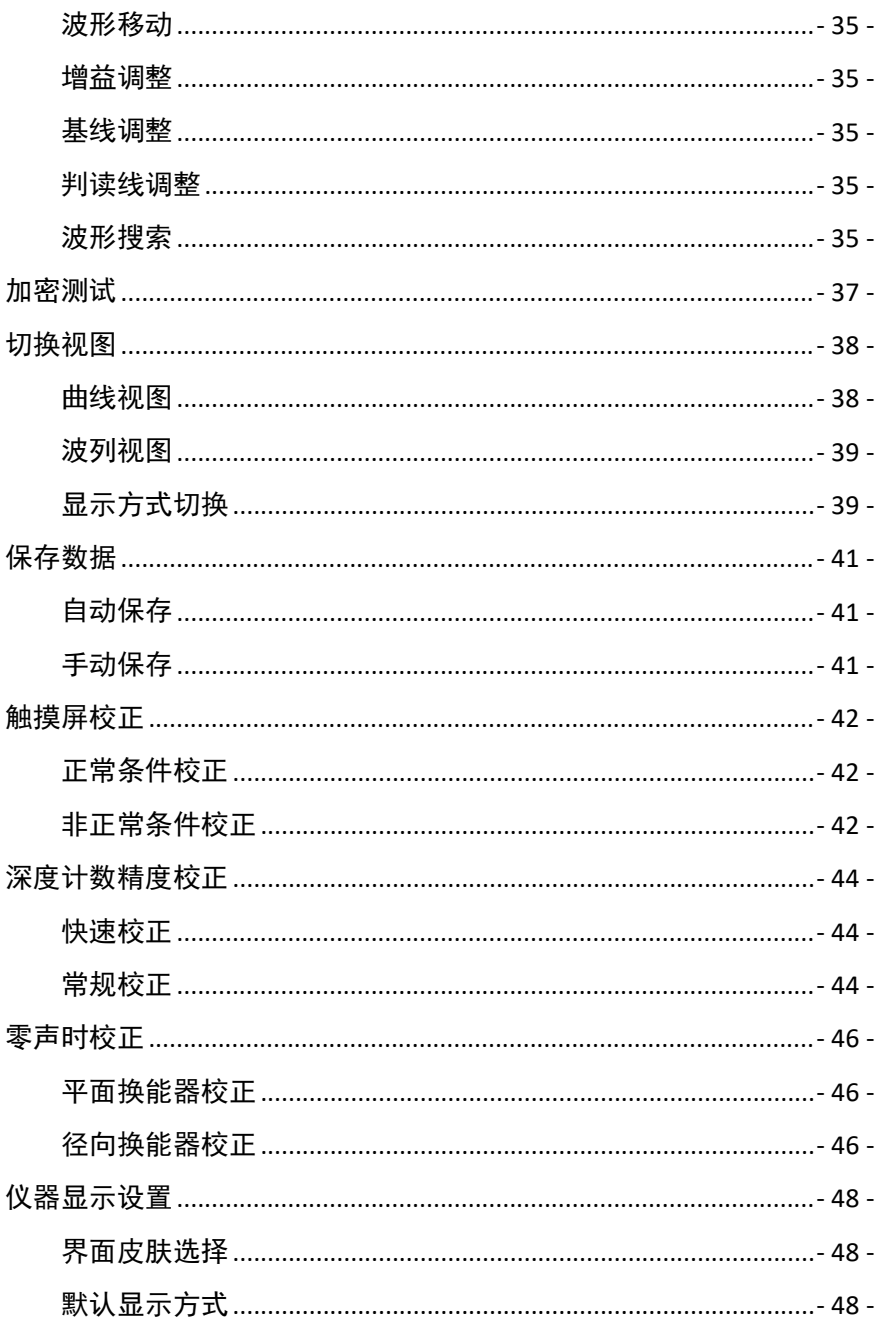

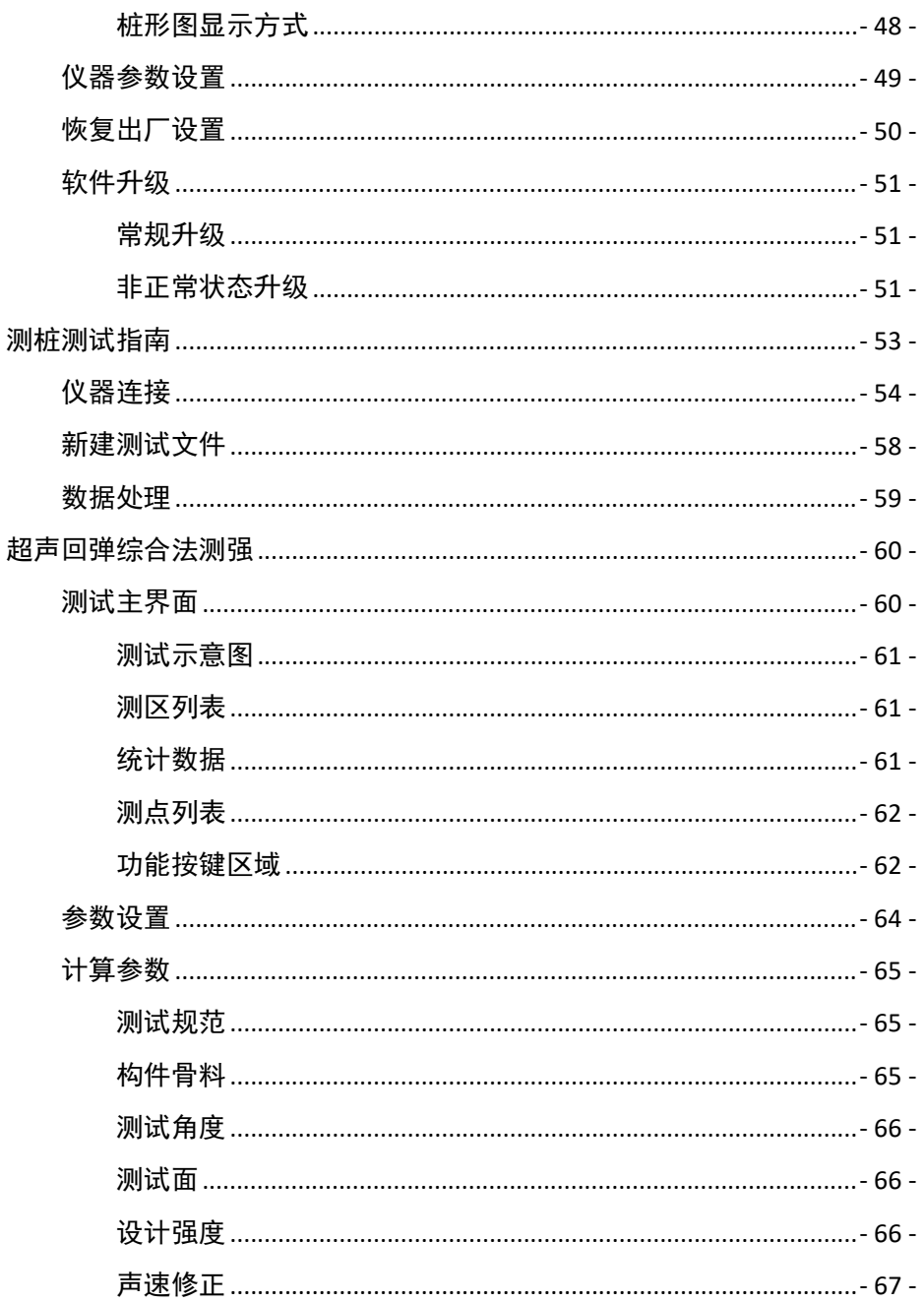

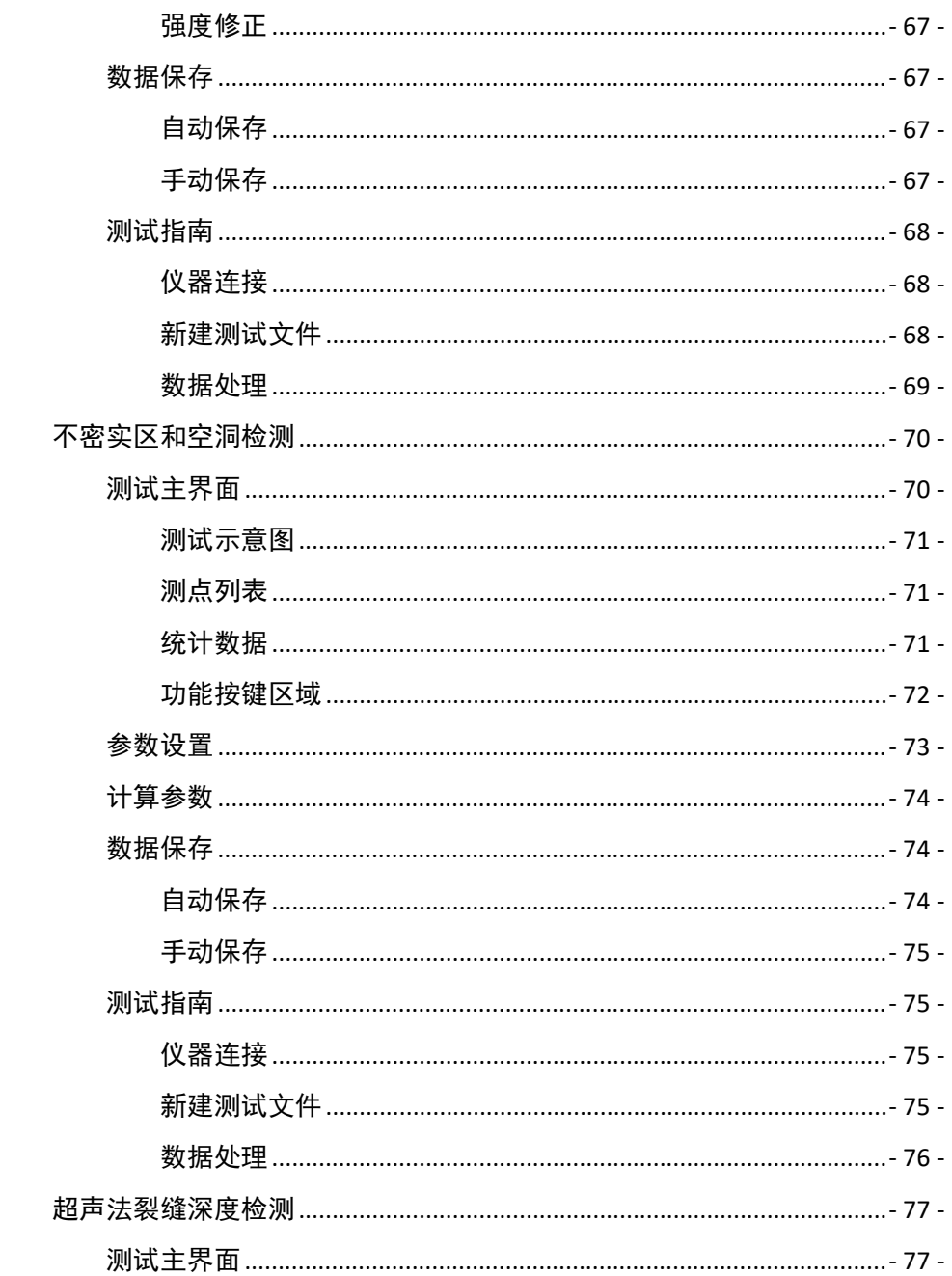

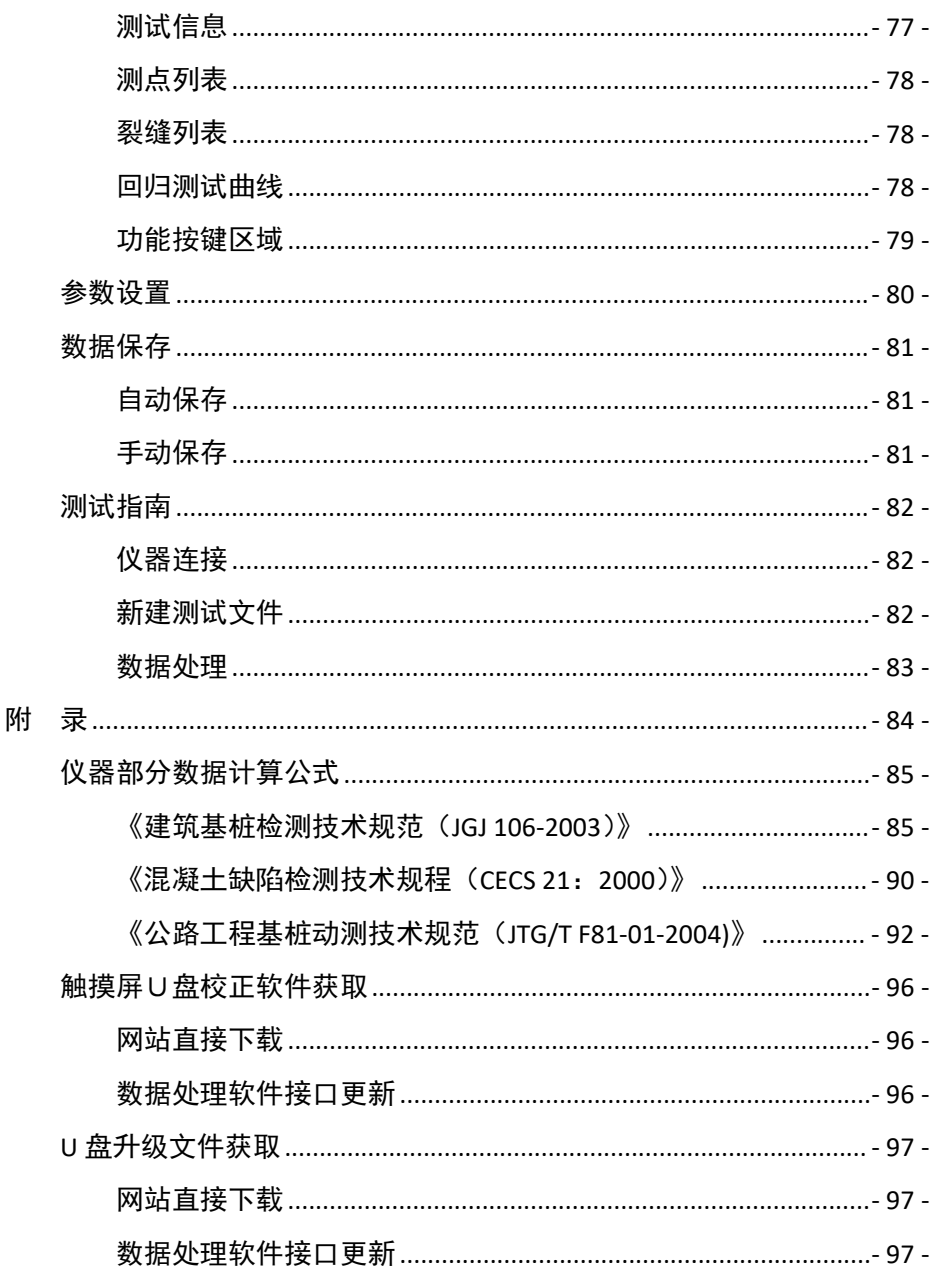

第 Ⅰ 部分

i T

<span id="page-8-0"></span>概述

常规信息 仪器简介 仪器结构组成 主要性能指标 环境要求 仪器维护保养 责任

**常规信息** 1

## <span id="page-9-0"></span>使用本说明书

感谢您选用南京铭创测控科技有限公司的产品!阅读本说明书将有助于 您充分使用本仪器。

#### <span id="page-9-1"></span>本说明书中使用的符号和惯例

本说明书中使用的符号和惯例如下。

- **Bold** 粗黑体带方框字表示在仪器操作面板上或仪器屏幕上的特定按键。
- Italics斜体字强调了应注意的要点或提示您参考相关主题。
- 下划线 下划线字表示在设备液晶显示屏上显示的信息。
	- 警告图标警告您应如何避免可能造成的人身伤害。
	- 注意事项图标说明了您必须遵守或避免的一些步骤以防止损坏仪 器或其他物品。
	- $\boldsymbol{\Omega}$ 错误设置图标提醒您与本仪器不兼容的设备和操作。
		- 注释图标为您提供有用的提示。
	- $\blacksquare$ 仪器面板上或屏幕上的特定按键称为"键"或"按键"。
	- $(2)$ 超声回弹综合法检测混凝土抗压强度,简称"测强"。
	- $\left(3\right)$ 超声法检测混凝土内部不密实区和空洞,简称"测缺"。

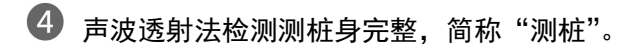

- 单面平测法裂缝深度检测,简称"测缝"。
- 除了本说明书中介绍的内容外,用户在使用仪器的时候,如果操作 不当或出现异常情况,仪器会自动显示一些提示信息以帮助用户解 决问题。

提示

本手册所提到的产品规格和资料仅供参考,产品以实物为准,如内容更新,恕不另行通知。 实际检测时请参照适用规范。为了及时了解最新的信息请随时关注我们的网站 http://www.mcck.cn

## <span id="page-11-0"></span>仪器简介

#### <span id="page-11-1"></span>仪器概述

MC6361/6331 多通道超声基桩检测仪(以下简称仪器)是南京铭创测控 科技有限公司推出的高端产品,技术水平全国领先。带前置放大的收发兼用 超声径向换能器更是国内首创,换能器信号质量领先国内外同类产品。该仪 器采用多通道自发自收电路,能够同时对多个剖面进行检测,将三或四只换 能器放到声测管中,一次提升即完成三或六个剖面的全组合测试,在连续采 集数据的过程中,实时显示当前测点波形,自动判读声学参数,并通过自动 深度计数装置感知换能器移动方向、速度和距离,生成直观的深度-速度、深 度-幅度、深度-PSD、波列图等直观统计图形,每到预设的深度自动存储波形 数据和声学参数。应用更人性化的数据处理软件可以轻松处理测试的数据, 自动生成规范的报告。

#### <span id="page-11-2"></span>主要特点

- 一次提升可以同时完成 6 个(3 个)剖面的测试,提升速度大于 60  $\mathcal{L}_{\mathcal{A}}$ 米∕分钟;
- 全新 NXP i.mx6q 高性能处理器,作为微软嵌入式合作伙伴计划 **College** (Microsoft Embedded Partner Program)成员,对微软嵌入式系统 Windows CE 进行深度定制, 仪器系统运行更加稳定, 开机 10 秒内 进入系统。同时降低了功耗,电池续航时间高达 8 小时;
- 采用收发兼用传感器,配合前置放大技术,完美解决首波不清晰、 ш 难判读的行业难题;
- 10.4 寸工业级高亮宽温显示器, 阳光下轻松可视; m.
- 软件操作高效、灵活,首波判读精准,显示界面提供多种配色方案,  $\mathcal{L}$

以适应不同的工作环境;测试界面可以选择显示方式,同屏横向或 竖向显示波形曲线,适用各种操作习惯;

- 测试过程中可以随时复测和加密测试,缺陷定位更准确; m.
- 内置 16GB 超大存储空间,采用 USB 2.0 高速接口,支持 U 盘传输数  $\overline{\phantom{a}}$ 据;
- 专业数据处理软件,可以快速的对检测数据进行分析,生成检测报  $\mathbf{r}$ 告;
- 外壳采用高强度合金材料制造、独特防水溅设计,坚固耐用,主机  $\mathbf{r}$ 体积与重量在同类产品中最小,更机动灵活;
- 仪器配备高强度防水仪器箱, 轻松应对野外各种环境的变化。

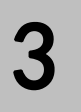

### <span id="page-13-0"></span>仪器结构组成

#### <span id="page-13-1"></span>仪器组成

仪器主要由 4 部分组成:仪器主机、径向换能器、自动深度计数装置(包 括计数轮、管口轮以及三脚架)、其它配件(包括电源适配器、U 盘等)。

#### <span id="page-13-2"></span>仪器主机

MC-6360 多通道超声基桩检测仪(MC-6330 基本结构相同)外观如图 1.3.2 所示。

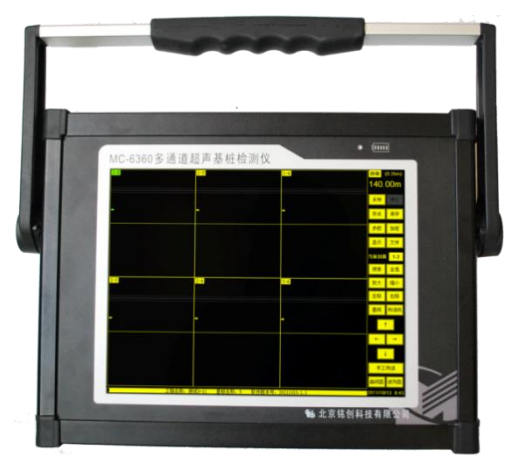

a) 仪器主机前面板正视图

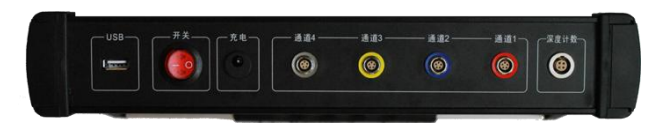

b) 仪器顶端面板正视图

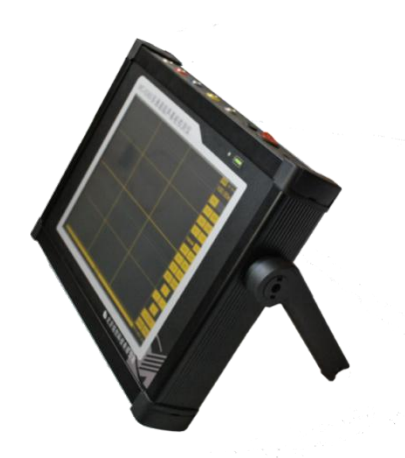

c) 仪器右侧斜视图 图 1.3.2 MC-6360 仪器主机

<span id="page-14-0"></span>径向换能器

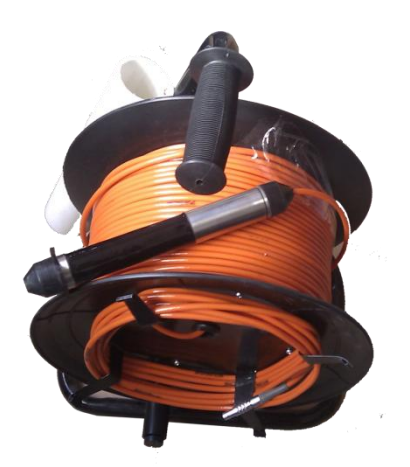

图 1.3.3 径向换能器

径向换能器是用来发射和接收超声波的传感器,每支换能器均可以发射 和接收, 如图 1.3.3 所示, 根据仪器通道数不同 (MC-6360 四通道、MC-6330 三通道),可以配置不同数量的径向换能器。另外,换能器的信号线长度可以 自由定制。

#### <span id="page-15-0"></span>自动深度计数装置

自动深度计数装置主要用于自动记录换能器在基桩声测管中的深度,计 数装置在检测时和仪器主机计数装置接口相连。根据在主机中设置的 测点间 距 自动向主机发送信号,通知主机存储该深度时的波形数据和声参量等信息。

自动深度计数装置主要包括深度计数轮、管口导向轮、三脚架等组成。 如图 1.3.4 所示。

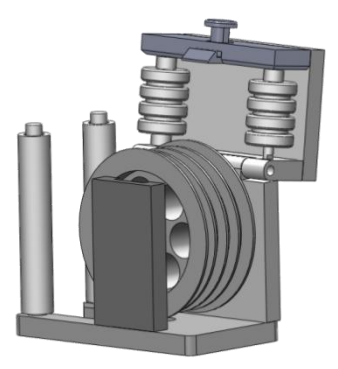

a) 深度计数轮

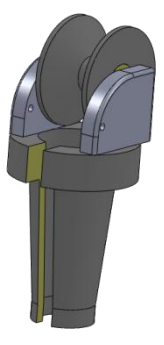

b) 管口导向轮

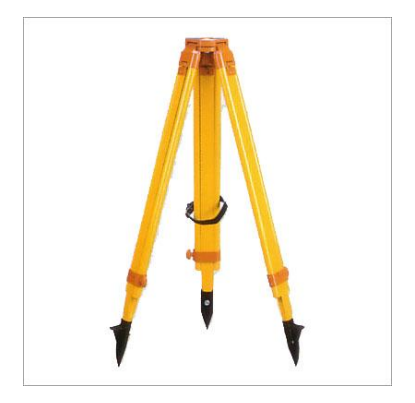

c) 三脚架 图 1.3.4 自动深度计数装置

### <span id="page-16-0"></span>其它配件

详见仪器装箱单

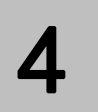

<span id="page-17-0"></span>主要性能指标

### <span id="page-17-1"></span>MC-6360 和 MC-6330 主要性能指标对比

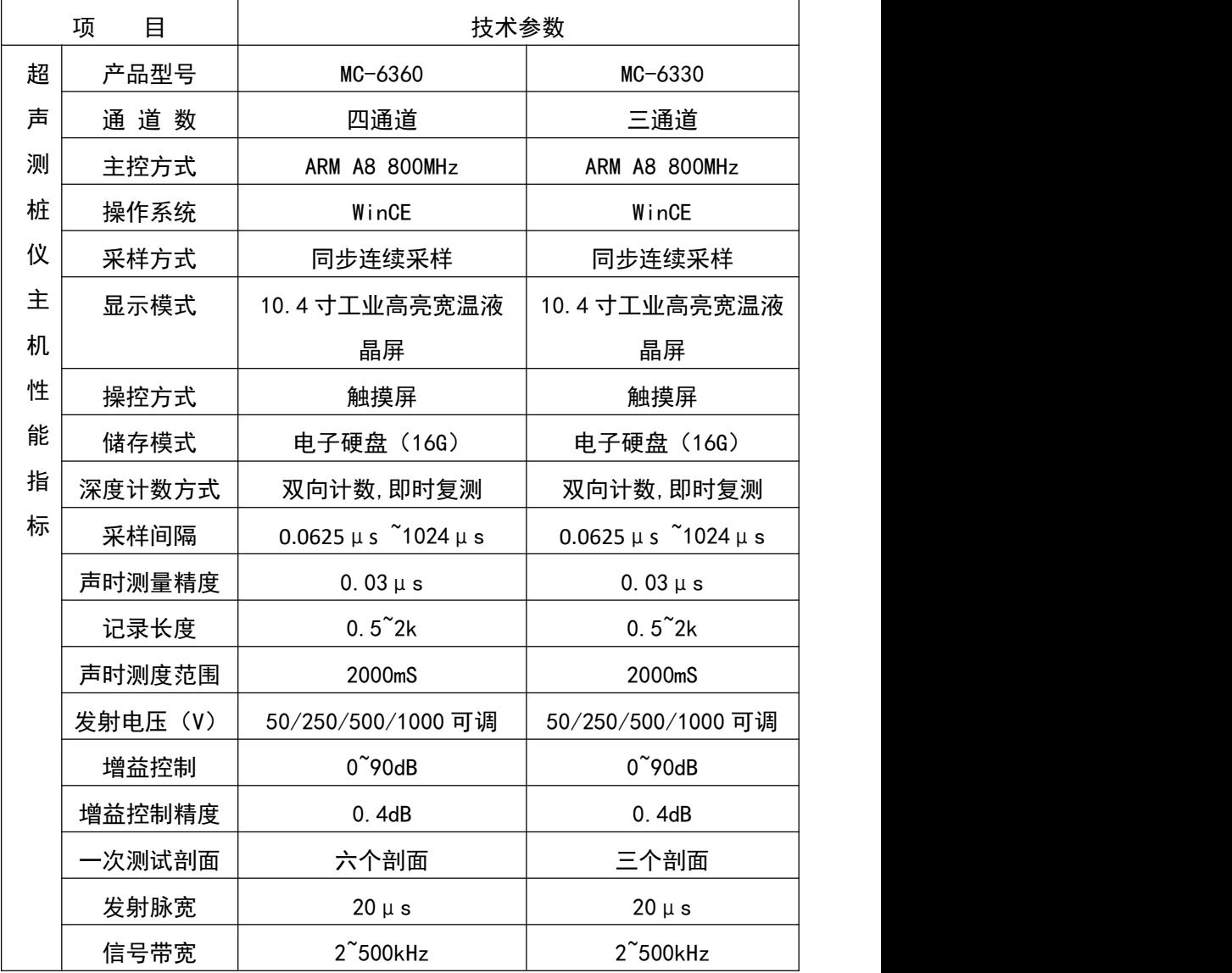

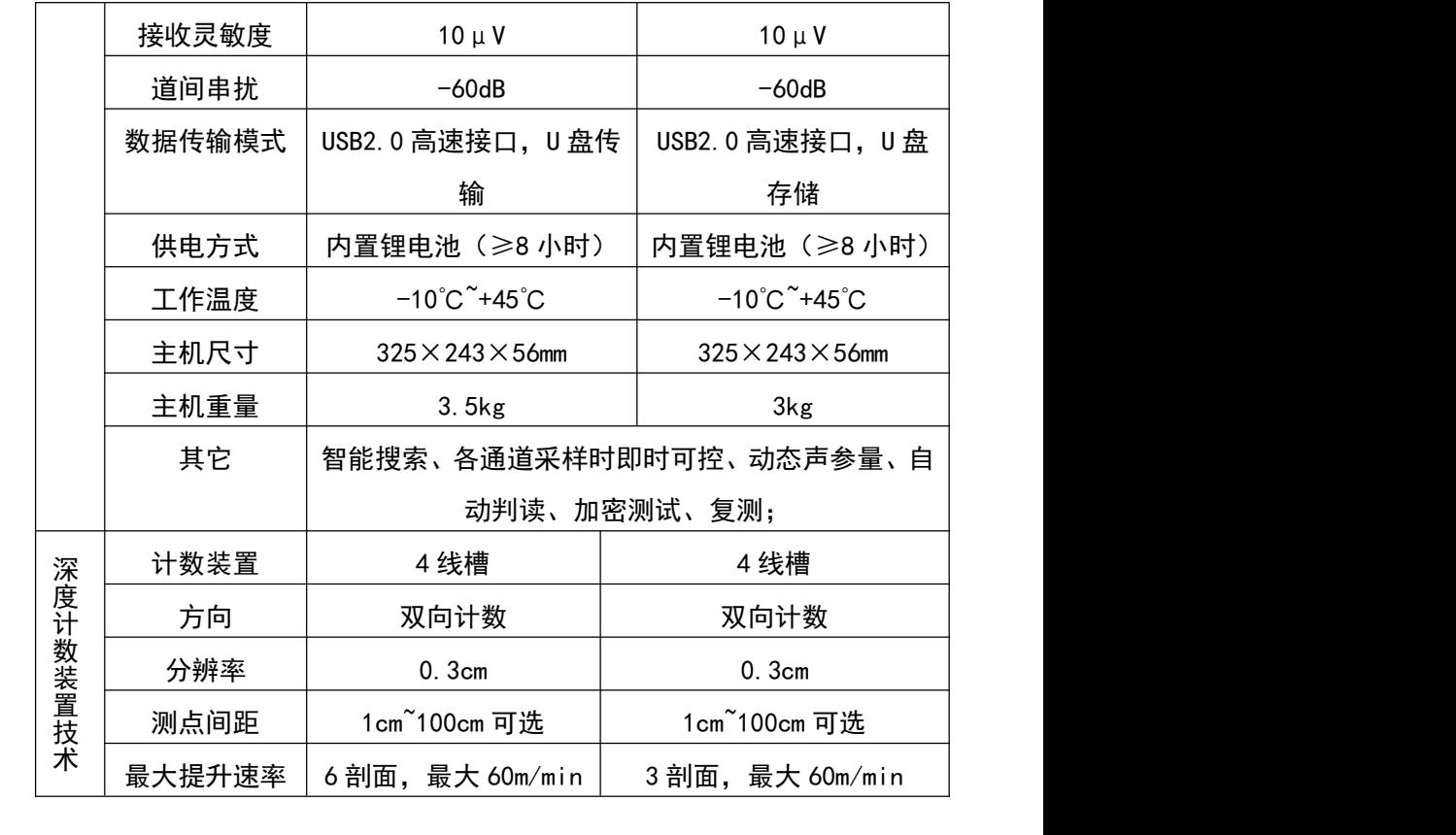

## <span id="page-19-0"></span>环境要求

为了更好地使用本仪器,请您在使用仪器前仔细阅读章节内容。

#### <span id="page-19-1"></span>工作环境要求

- 工作温度:-10℃-45℃; **Contract**
- m. 工作湿度:≤85%RH;
- 防磁: 远离强由磁场: **The Co**
- 防热:避免疫触或靠近超高温物体、避免过长时间强光直射; **College**
- 防腐蚀:在潮湿、灰尘、腐蚀性气体环境中使用时,应采取必要的 **College** 防护措施;
- 减少干扰:检测现场旁边避免有能产生强磁场、电场的机械设备作 **The Co**  $\Psi$ ; the contract of  $\psi$  is the contract of  $\psi$  is the contract of  $\psi$  is the contract of  $\psi$
- 防水浸:仪器采用防水溅设计,有水滴溅到仪器表面时可以用纸巾 **The Contract of the Contract of the Contract of the Contract of the Contract of the Contract of the Contract o** 或抹布擦干净即可,但是仪器不能浸没在水中或长时间雨淋。

#### <span id="page-19-2"></span>贮存环境要求

- 环境温度:-10℃-60℃; **COLLEGE**
- 相对湿度:≤90%RH;  $\mathbb{R}^n$
- 不用时请将仪器放在仪器箱中,在通风、阴凉、干燥环境下保存,  $\overline{\phantom{a}}$ 不得长时间阳光直射;
- 若长期不使用,应定期通电并开机检查。 **The Contract of the Contract of the Contract of the Contract of the Contract of the Contract of The Contract of The Contract of The Contract of The Contract of The Contract of The Contract of The Contract of The Contract**

### <span id="page-20-0"></span>仪器维护保养

#### <span id="page-20-1"></span>防 震

防止碰撞和跌落,运输时需装入仪器箱并进行适当包装;

#### <span id="page-20-2"></span>防高温

避免阳光过长时间暴晒,远离热源;

#### <span id="page-20-3"></span>防腐蚀

贮存时要求相对湿度不超过 90%,无腐蚀性气体;

<span id="page-20-4"></span>电 源

- A 仪器采用内置专用充电器对仪器内锂电池进行供电,若完全充满, 可连续工作 8 小时以上。
- 使用时请注意电量指示,如果电量不足时,则应尽快采用外部电源 (交流电源或外部充电电池)对仪器供电,否则可能会造成突然断 电导致测试数据丢失或者损坏。
- $\overline{\textbf{3}}$  如用交流电源供电, 则应确保外接电源为 AC220±10%V, 否则会造 成 AC-DC 电源模块的损坏。
	- 禁止使用其他电池或者电源为本仪器供电。

<span id="page-20-5"></span>充 电

- $\bullet$ 用本机配套的 AC-DC 电源模块为内部电池充电, 先将模块的直流输 出口插到仪器的充电口上,再将模块的电源插头插到插座(220V) 中, 此时仪器前面板上的充电指示灯(红色)亮; 若仪器处于开启 状态,五个电量指示灯全亮;
- $\overline{\mathbf{C}}$ )当指示灯由红色变暗时,表示内置电池将要充满;当指示灯熄灭时,

则表示电池已经充满;

- 电量指示灯为五格绿色指示灯,亮着的指示灯的多少反应电量的多 少,当只亮一个指示灯时,请尽快充电;
- 为了保证电池完全充满,请确保连续充电 6~8 小时,同时不要在超 过 30℃的环境下对仪器充电;
- 4 仪器长期不用,内部电池会自然放电,导致电量减少,使用前应再 次充电;
- 5 充电过程中仪器和 AC-DC 电源会有一定发热,属正常现象,应保持 仪器、AC-DC 电源或充电器通风良好, 便于散热;
- 不得使用其它电源适配器对仪器充电,否则有可能对仪器造成破坏。

#### <span id="page-21-0"></span>内置锂电池

内置锂电池的寿命为充放电 1000 次左右,接近电池充放电寿命时,如果 发现电池工作不正常(根本充不上电、充不满或每次充满之后使用时间很短), 则很可能是充电电池已损坏或寿命已到,应与我公司联系,更换新的电池。 禁止将电池短路或靠近高温热源。

#### <span id="page-21-1"></span>径向换能器

强烈的冲击或剧烈的震动都会导致径向换能器的性能下降或损坏,所以 应防止径向换能器从高处跌落或被压在重物之下;换能器表面应尽量避免强 腐蚀性物质沾染,每次使用后最好用清水冲洗一遍,待干燥后再进行贮存。

测试过程中,应尽量避免电缆与底面或者桩头钢筋的摩擦,以免电缆磨 损造成进水或者深度标记不清晰。

#### <span id="page-21-2"></span>仪器主机保养

每次使用完本仪器后,应该对主机、换能器、深度记录装置等进行适当 清洁,以防止水、泥等进入仪器插座,从而导致仪器的性能下降或损坏。在 清洗深度记录装置之后,请保证深度记录装置完全干燥后再进行使用。

● 请勿将仪器主机和深度计数轮放入水中清洗!

1 请勿用有机溶剂擦洗仪器及配件!

<span id="page-23-0"></span>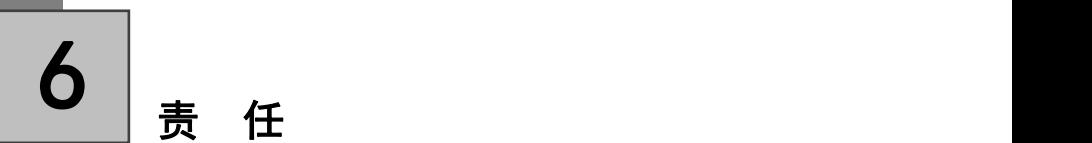

本仪器为精密检测仪器,当用户有以下行为之一或其它人为破坏时,本 公司不承担相关责任。 **《六月期刊》六五十五年**<br>本仪器为精密检测仪器,当用户有以下行为之一或其它人为破坏时,本<br>]不承担相关责任。<br>■ 违反上述工作环境要求或存储环境要求;<br>■ 未按本操作说明操作;<br>■ 在未经允许的情况下擅自打开机壳,拆卸任何零部件;<br>■ 在未经允许的情况下擅自打开机壳,拆卸任何零部件;

- 违反上述工作环境要求或存储环境要求;
- 未按本操作说明操作;
- 在未经允许的情况下擅自打开机壳,拆卸任何零部件;
- 

## 第Ⅱ部分

# <span id="page-24-0"></span>测桩基础知识

测试原理 依据标准 准备工作

1

### <span id="page-25-0"></span>测试原理

超声波透射法检测桩身结构完整性的基本原理是:由超声脉冲发射源(超 声波换能器)在混凝土内激发高频弹性脉冲波,并用高精度的接收系统记录 该脉冲波在混凝土内传播过程中表现的波动特征。当混凝土内存在不连续或 破损界面时,缺陷面形成波阻抗界面,波到达该界面时,产生波的透射和折 射,使透射能量明显降低。当混凝土内存在松散、蜂窝、孔洞等严重缺陷时, 将产生波的散射和绕射。

根据波的初至到达(首波)时间和波的能量衰减特征、频率变化及波形 畸变程度等特性,可以获得测区范围内混凝土的密实度参数。测试记录不同 剖面、不同高度上的超声波动特征,经过处理分析就能判别测区内混凝土的 内部存在缺陷的性质、大小及空间位置。测试原理如图 2.1.1 所示。

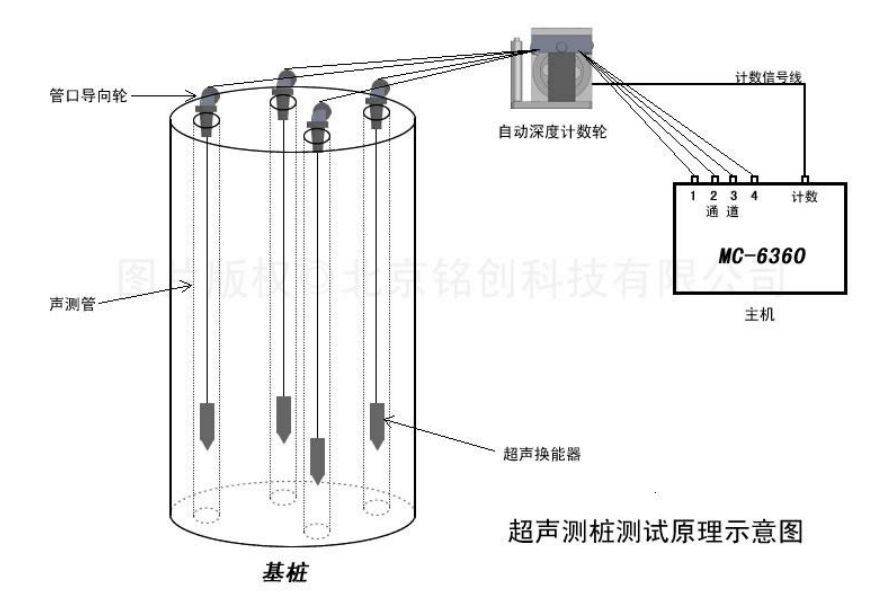

<span id="page-26-0"></span>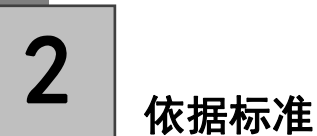

- 《建筑基桩检测技术规程》JGJ 106-2003  $\mathbf{r}$
- 《公路工程基桩动测技术规程》JTG/TF81-01-2004  $\blacksquare$
- 《铁路工程基桩检测技术规程》TB 10218-2008  $\blacksquare$
- 《超声法检测混凝土缺陷技术规程》CECS 21:2000  $\blacksquare$

## <span id="page-27-0"></span>准备工作

#### <span id="page-27-1"></span>根据被检测对象选择合适的仪器配置

- 1 仪器主机 (必须);
- 超声波换能器(根据待测声测管数目选择 2-4 根);
- 自动深度计数轮(必须);
- 三脚架(必须);
- $\Theta$  管口导向轮(同超声换能器数量);
- 卷尺、指南针等其他配件。

仪器主机在测试前需要调整零声时,具体做法见 3.12 节。

#### <span id="page-27-2"></span>被检测对象的准备

首先检查声测管是否通畅,必要时用细钢丝绳吊住直径大于 2.5cm、长 度大于 20cm 的钢筋直通桩底,以防止检测时传感器被卡在声测管内造成损 坏;其次处理桩基顶端的混凝土,使得声测管管口露出混凝土约 30cm,处理 声测管管口,使得各声测管管口高度一致, 且管口平整无明显变形;最后向 声测管中灌满清水等待检测。

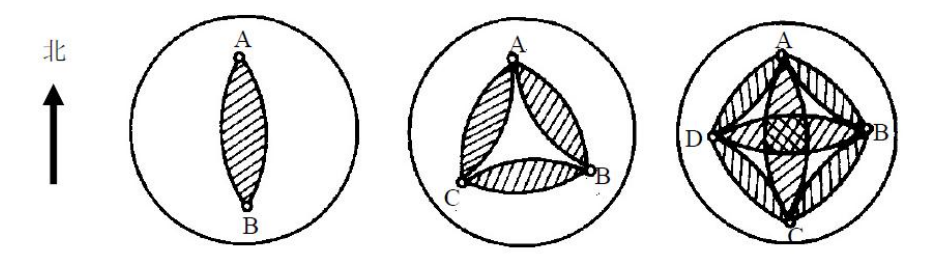

图 2.3.2 声测管分布图

## 第Ⅲ部分

## <span id="page-28-0"></span>测桩基本操作

软件简介 开机操作 测试主界面 参数设置 文件管理 数据采样 加密测试 切换视图 保存数据 触摸屏校正 深度计数精度校正 零声时校正 仪器显示设置 仪器参数设置 恢复出厂设置 软件升级

<span id="page-29-0"></span>软件简介 1

超声透射法检测基桩完整性软件(以下简称**软件**)是南京铭创测控科技 有限公司推出的基于 Windows CE 6.0 嵌入式平台的应用软件,主要用于 MC-6360/MC-6330 多通道超声基桩检测仪对基桩完整性进行现场检测。

南京铭创测控科技有限公司是 Microsoft ® (微软)嵌入式合作伙伴计划 (Microsoft Embedded Partner Program)成员, 微软为该计划成员提供有力的 技术支持,帮助其优化嵌入式系统和应用程序。铭创科技凭借着在基桩检测 仪器制造业中的多年经验,全力打造了这款快捷、准确、稳定的基桩检测软 件。

本软件按照本说明书 2.2 节所列的标准进行数据处理与完整性判别, 现 场实时查看桩身完整性示意图,所有剖面所有测点的检测数据和波形深度- 声速、深度-波幅、深度-PSD 等曲线图、波列图等。可以方便地对可疑区进行 复测或加密测试。

软件采用先进的在线升级机制,无需人工判断版本号,只需将U盘插入 联网电脑即可以将应用程序升级至最新版本,方便、安全、快捷。

## <span id="page-30-0"></span>开机操作 2

- 在开机之前请确认仪器是否完好;
- 2 打开仪器前侧面板红色电源开关;
- $\overline{3}$ 仪器会进行硬件自检、软件完整性检测等开机步骤,约 10 秒钟后,系统 会进入测试主界面,如图 3.2.2.1、3.2.2.2 所示,至此,仪器启动过程完 毕,可以进入正常测试。

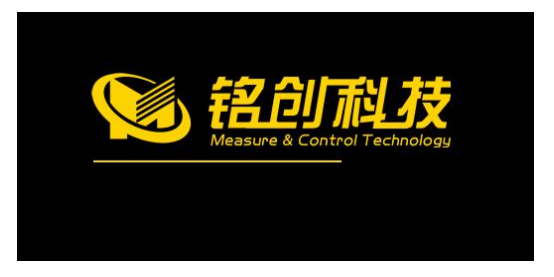

#### 图 3.2.2.1 硬件自检过程

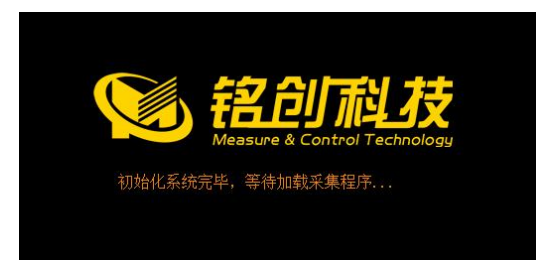

#### 图 3.2.2.2 软件完整性检测

# 3

## <span id="page-31-0"></span>测试主界面

#### <span id="page-31-1"></span>概述 あいしゃ しゅうしょう しんしゅう しんしゃく

测试主界面是测试程序的主要功能模块,大部分的操作都在此界面内可 以完成. 如图 3.3.1 所示。整个界面都可以触摸操作, 主要分为两个区域:

- 左侧为波形和图形显示区域,用来显示波形图、采集参数、声参量、  $\overline{\phantom{a}}$ 统计图形等波形信息;
- 右侧为功能按键区域,主要有深度计数显示,采集、参数设置等按 **The State** 键。

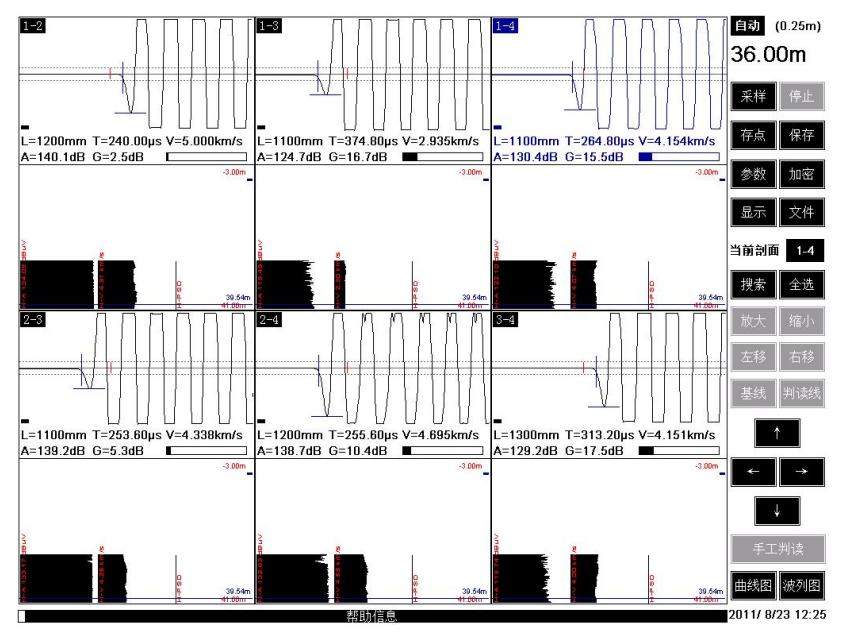

图 3.3.1 测试主界面

#### <span id="page-31-2"></span>波形图形显示区域

波形图形显示区域(以下简称区域)可以显示 2 剖面、3 剖面、6 剖面波 形,统计图形可以显示深度统计图形,波列图,显示方式可以横排竖排自由

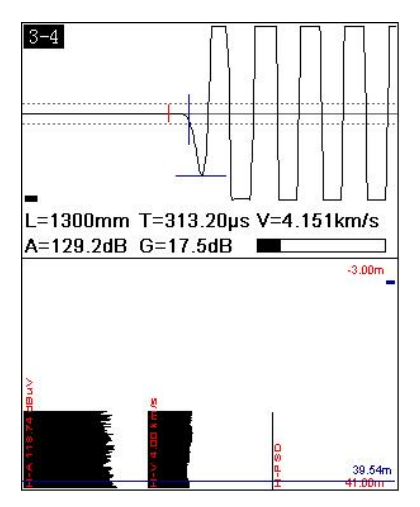

图 3.3.2 单剖面区域

- 1 剖面名称,在单剖面区域左上方显示当前波形的剖面名称;
- 波形显示,上部显示的是波形区域,用手指单击波形区域,波形区 域会变成选中的颜色,然后按住当前波形左右拖动,可以左右移动 波形;
- 声参量信息,区域中部显示的是当前波形的声参量信息。L 代表当 前剖面两个声测管间的跨距,T 代表当前首波的声时,V 代表当前首 波的波速, A 代表首波的幅度, G 代表当前波形的增益值, 最右测 图形是增益值的图形显示;
- 统计图形显示区域,可以显示两种图形,深度-速度/深度-幅值/深度 -PSD 统计图和波列图,这两种图形可以通过按键区域最下方两个按 键切换;

#### <span id="page-32-0"></span>功能按键区域

深度显示,显示当前自动深度计数装置深度、测试模式、测点间隔以及 **COL** 测试方向等信息,测试模式分为自动和手动两个模式。

- 自动模式,测试时连接好自动计数装置,在调整完波形后,只需输 入起始深度和测点间隔,然后提升换能器,系统自动侦测提升高度, 自动记录数据。
- 2 手动模式. 测试时无需连接自动计数装置, 在调整完波形后, 只需 输入起始深度,然后提升换能器,读取线缆上刻度,每到采样间隔 时,点击FA点按键即可存储一道波形。(测试速度较慢,不推荐)
- 测点间隔,测试时每个测点之间的间隔,详见 3.4 节。
- 采样按键,在设置完参数后,点击采样按键开始采样,若未初始化参数, п 点击<mark>采样</mark>按键,会弹出参数设置界面。
- 停止按键,采样开始后,停止按键有效,点击停止采样,采样未开始时,  $\mathcal{L}_{\mathcal{A}}$ 停止按键无效。
- 存点按键,在自动测试模式下,采样时点击存点按键,弹出保存第一个 m. 测点对话框,输入第一个测点的深度,然后继续测试;在手动模式下, 点击一次<mark>存点</mark>按键,保存一个测点数据。
- 保存按键, 测试完毕后点击保存按键, 可以将数据永久保存到内部存储 **I** 卡中。
- 参数按键,新建测试下,点击参数按键弹出参数设置对话框,可以设置  $\mathcal{L}_{\mathcal{A}}$ 各种参数;在打开文件状态下,可以查看已测试文件的参数信息。
- 加密按键,详见 3.7 节
- 显示按键,在 4-6 剖面测试的情况下,点击显示按键,会自动切换,波 **The State** 形图形显示区域的剖面排列方式。
- 文件按键,点击文件按键,弹出文件管理对话框。  $\blacksquare$
- 当前剖面,显示当前选中的剖面名称。 **College**
- 搜索按键,采样时点击按键,有搜索按键功能,停止采样时,该按键无 **College** 效。
- 全选按键,点击按键选中所有剖面。  $\blacksquare$
- 放大按键,采样时点击按键可以增加该通道增益,放大波形。 **The State**
- 缩小按键,采样时点击按键可以减小该通道增益,缩小波形。 **The State**
- 左移按键,采样时点击按键可以增大该剖面延时,左移波形。 **The State**
- 右移按键,采样时点击按键可以减小该剖面延时,右移波形。 n.
- 基线按键,采样时点击按键选中,再点击方向 ↑ | ↓ 键可以调整基 **The State** 线。
- 判读线按键,又称阀值按键,采样时点击按键选中,再点击方向 ↑ ↓  $\mathcal{L}_{\mathcal{A}}$ 键可以调整判读线,判断算在仅在判读线之外起作用,判读线以内的波 形不做自动判读。
- 方向键,在不同环境下,方向键有不同的作用,一般都是左右上下移动 **The State** 标志线的作用。
- 手工判读按键,在停止采样时,回放波形,手动调整判读线完毕后,点 **Tale** 击该按键,可以手工修正判读结果。
- 曲线图按键,点击该按键可以将统计图形切换到曲线图模式。 **College**
- 波列图按键,点击该按键可以将统计图形切换到波列图模式。  $\mathcal{L}_{\mathcal{A}}$
- 系统时间设置,点击最下方时间区域,弹出时间设置对话框,如果时间 出现偏差,可以设置完时间后点击确定按键,即可以修正系统时间。如 图 3.3.3 所示。

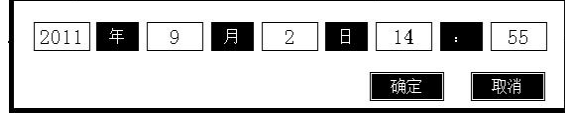

图 3.3.3 系统时间设置对话框

<span id="page-35-0"></span>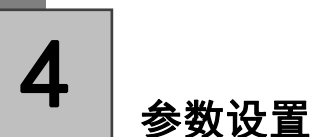

参数设置主要是对检测对象一些测试特征的设置和对仪器自身参数的设 置。可以通过测试主界面点击<mark>参数</mark>按键进入参数设置对话框。参数设置对话 框如图 4.1 所示。

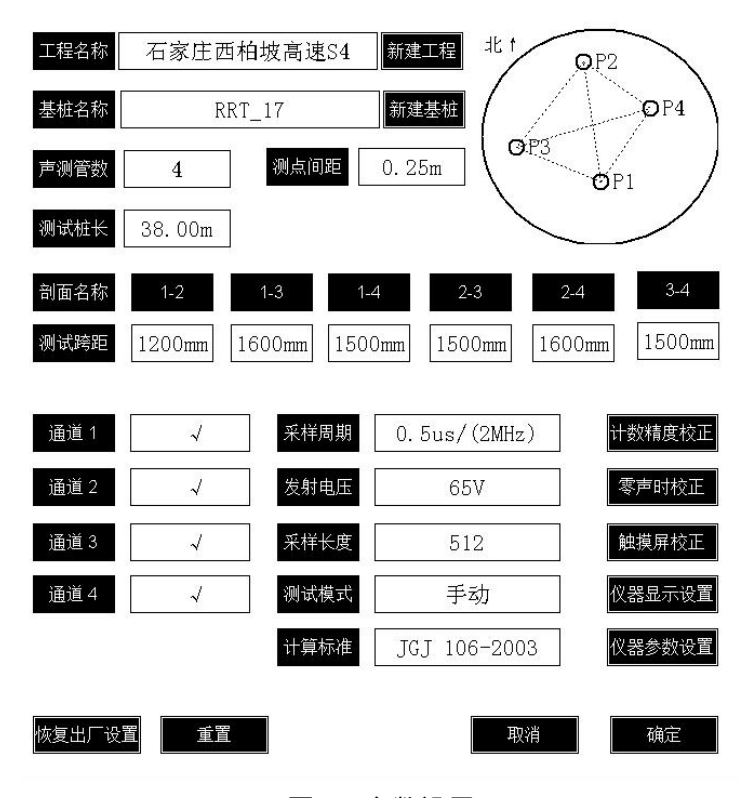

图 4.1 参数设置

#### <span id="page-35-1"></span>工程信息设置

- 工程名称,点击后面的文本框会弹出字符键盘,支持中英文数字混合输 **COL** 入,工程名称自动缺省上一次设置的名称。
- 基桩名称,点击后面的文本框会弹出字符键盘,支持中英文数字混合输 **The Second**
入,基桩名称缺省自动在上一次设置基桩名称的基础上加上数字 1。 声测管数,根据待测基桩中预埋的声测管根数设定,可以设置 2 管、3 **Contract** 管、4 管。如图 3.4.1.3 所示。

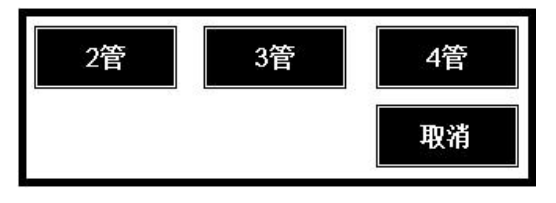

图 3.4.1.3 声测管设置

测点间距,测点间距是指每两个测点间的距离。点击后面的文本框弹出 **COL** 测点间距设置对话框,如图 3.4.1.4 所示。推荐选择 0.15m、0.20m、0.25m。

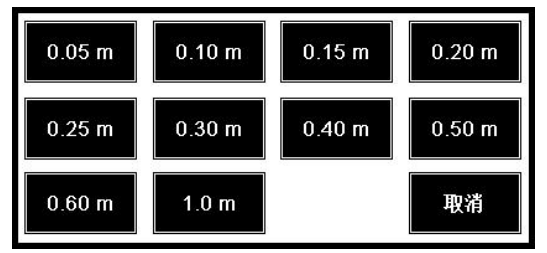

图 3.4.1.4 测点间距

- 设计桩长,点击后面的文本框弹出数字键盘,可以设置基桩的设计桩长, **The State** 桩长精确到厘米。
- 测试跨距,声测管外壁净间距,单位为毫米。系统会根据声测管数和通 道对应的声测管关系,自动生成对应的测试跨距选项。点击相应剖面名 称下面的文本框,弹出数字键盘设置测试跨距,跨距单位为毫米(mm)。

#### 测试跨距影响到声速等重要的声参量的计算,请务必设置正确

声测管示意图,如图 3.4.1.7 所示。示意图表示的基桩的俯视图, 小圆代 **College** 表声测管,根据声测管的数目变化,小圆的个数会相应改变,用手指按 住每个小圆可以拖动到基桩的任意位置,小圆之间的连线代表两个声测 管之间测试剖面位置。

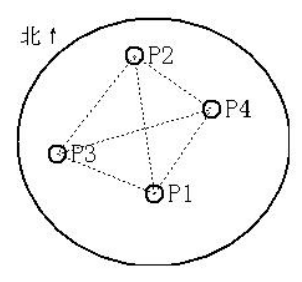

图 3.4.1.7 声测管示意图

#### 仪器参数设置

- 通道选择,每个通道对应仪器前侧面上的通道插口,若不需要该通道参 **COL** 见测试,点击后面 √ , 通道变为 × 即为关闭通道。
- 采样周期,该参数设置声时的测读精度,如图 3.4.2.2 所示,共有 0.06us、 m. 0.12us、0.25us、0.5us、1us、2us、4us、8us、16us、32us、64us、128us、 256us、512us、1024us, 16 档可选, 根据收发换能器的距离(跨距)及 对时间精度要求而定,在测量试块、芯样等小尺寸构件时可适当选小值, 反之测距较大时可选择较大值。仪器默认值为 0.5us。

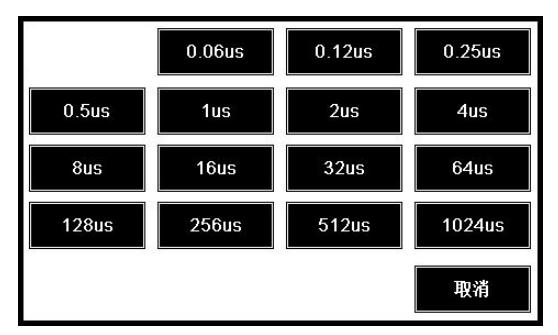

图 3.4.2.2 采样周期

发射电压,仪器激励发换能器产生超声脉冲时的激励电压值,共有 50V、

250V、500V、1000V 四档可选, 如图 3.4.2.3 所示。默认值为 500V, 适 用于大多数测量场合。在其他测试条件不变时,发射电压越高,接收信 号越强。建议进行桩基检测时,在保证不削波的情况下,尽量选用高的 发射电压,检测试块和小芯样时选择 250V,调整零声时建议选择 50V。

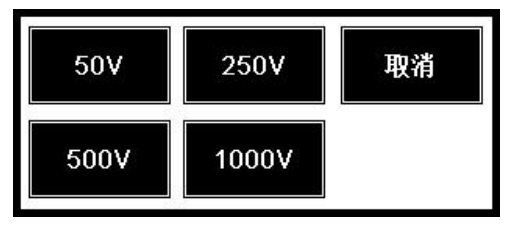

图 3.4.2.3 发射电压

采样长度,每次采集的波形的样品点的个数,如图 3.4.2.4 所示,可以选  $\mathbf{r}$ 择 512、1024、2048 个采样点。软件默认值为 512.

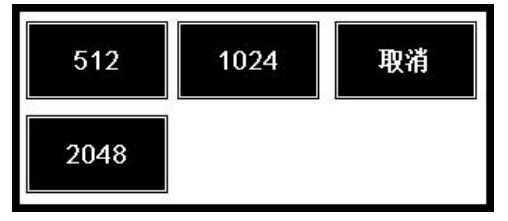

图 3.4.2.4

- 测试模式,分为手动和自动两种模式。 **College**
- 计算标准,选择相应的检测规范,测试过程中将按规范实时对数据进行  $\mathcal{L}_{\mathcal{A}}$ 分析处理。计算标准对话框如图 3.4.2.6 所示。

| JGJ 106-2003      | CECS 21:2000  |  |  |  |
|-------------------|---------------|--|--|--|
| JTG/T F81-01-2004 | TB 10218-2008 |  |  |  |
| SJG 09-2007       |               |  |  |  |

图 3.4.2.6 计算标准

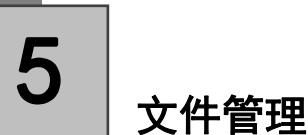

文件管理对话框主要对已经测试的工程和基桩文件进行管理,这些文件 存储在仪器内置的存储设备中,仪器内置 16GB 超大存储空间。在文件管理 界面可以查看工程、基桩文件测试日期、文件大小等信息,还可以对文件进 行排序、删除、传输等操作。主界面如图 5.1 所示。

| 工程列表               |               | 全选        | 名称个<br>列表<br>时间↓<br>属性         | 打开文件                             |
|--------------------|---------------|-----------|--------------------------------|----------------------------------|
| 工程名称               | 桩数            | 大小        | 测试时间                           | A                                |
| 测试                 | 5             | 8.62 MB   | $2011 - 8 - 1010:10$           | 取消                               |
| 石家庄西柏坡高速S4         | 6             | 3.49 MB   | $2011 - 8 - 17$ 14:17          |                                  |
| <b>RR23</b>        | 20            | 12.79 MB  | $2011 - 5 - 26$ 13:26          |                                  |
| RR.                | $\frac{4}{3}$ | 5.59 MB   | $2011 - 5 - 26$ 13:26          | 传输文件                             |
| 32W                | 12            | 22.39 MB  | $2011 - 7 - 15$ 17:15          |                                  |
| 6GDCS              | 8             | 12.21 MB  | $2011 - 7 - 16$ 15:16          |                                  |
| QDG_CS             | 3             | 4.17 NB   | $2011 - 7 - 25$ 17:25          |                                  |
| 342                | 2             | 4.85 MB   | $2011 - 7 - 27$ 16:27          | 删除                               |
| DC.                | $\mathbf{1}$  | 4.65 MB   | $2011 - 7 - 27$ 18:27          |                                  |
| 武汉长江二桥             | 13            | 33.62 MB  | $2011 - 7 - 28$ 11:28          |                                  |
| 北京铭创科技有限公司-测试1     | 14            | 25.45 IIB | $2011 - 8 - 211$ : 2           |                                  |
| 基桩列表<br>基桩名称       |               | 全选<br>大小  | 名称1<br>时间+<br>列表<br>属性<br>测试时间 | 软件升级<br>$\blacktriangle$<br>存储空间 |
| $1 - 1 - 1.08$     |               | 0.95 MB   | $2011 - 8 - 17$ 14:17          |                                  |
| $1 - 1 - 2 - 1.08$ |               | $0.42$ HB | $2011 - 8 - 17$ 15:17          | $\overline{e}$                   |
| $1 - 1 - 3$ 9.08   |               | 0.39 MB   | $2011 - 8 - 17$ 15:17          | ÷<br>末期                          |
| 3_1.U8             |               | $0.45$ MB | $2011 - 8 - 17$ 16:17          |                                  |
| 3 2.U8             |               | 0.95 MB   | $2011 - 8 - 17$ 16:17          |                                  |
| 3.5.U8             |               | 0.33 MB   | 2011-8-17 17:17                |                                  |
|                    |               |           |                                | 回收站空间<br>■<br>۰<br>未用            |
|                    |               |           |                                | $\overline{\mathbf{v}}$          |

图 5.1 文件管理

#### 查看文件

点击工程列表中的工程名称,基桩列表中显示的是该工程下测试的基桩 文件。工程和基桩都可以进行多选,选中后该行变为浅蓝色背景。如图 5.1.1 所示。

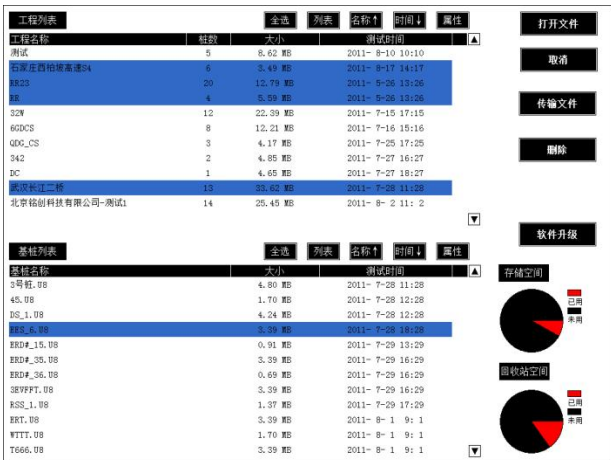

#### 图 5.1.1 文件选择

选中单个文件后,点击<mark>打开文件</mark>按键,可以查看已选的基桩文件的测试 数据。点击<mark>全选</mark>按键可以全部选择工程或基桩文件。同样还可以对文件进行 相应的排序操作,方便查看。

#### 删除文件

删除文件操作可以直接删除整个工程也可以单独删除基桩文件,删除时 可以多选也可以单选。选择文件后点击<mark>删除</mark>按键,弹出提示窗口点击<mark>确定</mark>按 键即删除所选文件,点击<mark>取消</mark>按键则取消操作。

删除操作之前请确认被删除的测试文件已经备份,该操作将永久删除测试数据

#### 传输文件

仪器提供测试数据直接传输到 U 盘中,传输时可以用仪器配件中提供的 U 盘, 也可以用任意 USB2.0 接口的 U 盘。传输文件仅复制文件到 U 盘, 不删 除设备中的数据。具体操作步骤如下:

- 1 选择要传输的工程或基桩文件,可以任意多选或单选;
- 2 将 U 盘插入仪器顶端面板的 USB 接口中, U 盘上的指示灯会点亮(以 仪器配件中的 U 盘为例);
- 6 点击传输文件按键,系统会自动检测 U 盘是否准备完毕,若完毕则 弹出传输等待进度条, 进行传输, 此时 U 盘指示灯闪烁, 请耐心等 待;
- 传输完毕,传输进度条消失,U 盘指示灯停止闪烁,此时传输完毕, 可以直接拔出 U 盘。
	- 1) 若 U 盘插入仪器 USB 接口, U 盘指示灯不亮, 请检查 U 盘是否已经损 坏或重新启动仪器重试或更换其他 U 盘重试;
		- 2)传输过程请勿进行其他操作,保证传输成功;
		- 3) 若传输过程出错, 请检查 U 盘是否有足够的空间;
		- 4)传输过程若出现其他错误,请联系本公司售后人员,请勿自行处理, 以免造成数据丢失。

#### 软件升级

详见本说明书 3.16 节

## 数据采样

参数设置完成后,点击测试主界面的<mark>采样</mark>按键进入采样状态。

#### 波形移动

调整波形左右移动即调整波形延时量,采样状态下点击主界面右侧<mark>左移</mark> 按键(延时量增大),波形向左移动;点击<mark>右移</mark>按键(延时量减小),波形向 右移动。

#### 增益调整

调整通道增益即放大缩小波形,采样状态下点击主界面右侧<mark>放大</mark>按键, 该剖面增益值增大,波形放大;点击<mark>缩小</mark>按键,该剖面增益值减小,波形缩 小。

#### 基线调整

采样状态下,点击基线按键,基线状态激活√基线,点击 ↑ 按键,波 形基线上移;点击 ↓ 按键, 波形基线下移; 点击 √ 基线按钮退出基线调整, 按钮变回"<mark>基线</mark>"

#### 判读线调整

判读线即判读阀值,搜索算法仅对判读线以外的波形进行判读,认为判 读线以内的波形为噪声。当现场测试环境或测试对象等较差时,都会导致测 试噪声增大,此时可以调整判读线提高仪器自动判读的准确性。采样状态下, 点击<mark>判读线</mark>按键,判读线调整状态激活,点击 ↑ 按键,判读线向外扩张; 点击 ↓ 按键,判读线向内收缩。

#### 波形搜索

仪器提供精准的首波判读算法,可以显著地提高测试效率。在首次采样

时,仪器都会进入自动搜索状态,搜索首波成功后,退出搜索状态。也可以 手动激活搜索状态,选中一个剖面,点击右侧<mark>搜索</mark>按键,激活选中剖面的搜 索状态,搜索到该剖面首波后搜索退出,点击右侧<mark>全选</mark>按键,选中所有剖面, 点击投索按键,对所有剖面进行搜索。

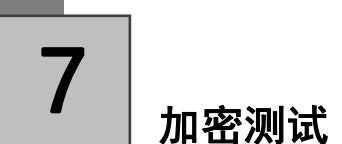

加密测试是指在测试过程中发现可疑区时,减小测点间距后对可疑区进 行密集测试。加密操作必须在采样状态下有效。如图 3.7 所示。

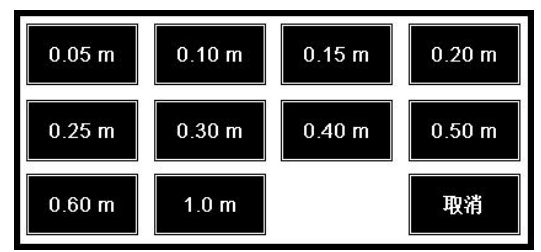

图 3.7 加密测试对话框

具体操作方法如下:

- 1 在采样状态,点击测试主界面右侧<mark>加密</mark>按键,弹出加密对话框;  $\mathbf{2}$ 点击需要加密的数值,加密对话框小时;
- $\overline{3}$ 提升换能器继续测试或者进行复测。

仪器提供两种统计视图,分别为曲线视图和波列视图。

#### 曲线视图

点击主界面又下方曲线图按键,进入曲线视图,如图 3.8.1 所示。

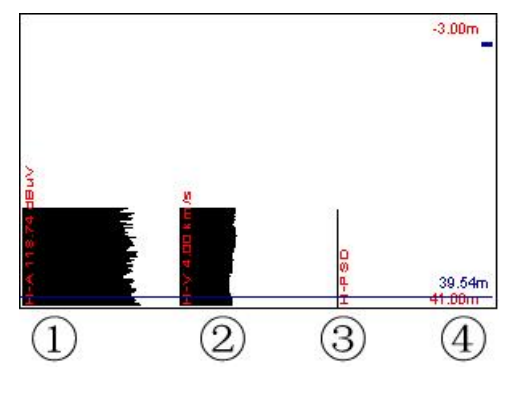

图 3.8.1 曲线视图

- 区域 1,是深度-幅值(H-A)曲线,横坐标从左至右幅值依次增大,纵坐标 п 表示深度 H, 最左侧红色字体表示图形当前自动计算出的幅值临界值, 当测试对象在某一深度出现缺陷时,该深度的幅值曲线会出现红色缺陷 区域,方便观察;
- 区域 2,是深度-声速(H-V)曲线,横坐标从左至右速度依次增大,纵坐标 表示深度 H. 最左侧红色字体表示图形当前自动计算出的速度临界值, 当测试对象在某一深度出现缺陷时,该深度的声速曲线会出现红色曲线  $\rm \Xi$ 域; with the contract of  $\rm \Xi$
- 区域 3,是深度-PSD(H-PSD)曲线,横坐标从左至右 PSD 数值依次增大, 纵坐标表示深度 H;
- 区域 4, 区域 4 右侧在测试时, 实时表示当前换能器的深度, 左侧表示  $\mathcal{L}_{\mathcal{A}}$ 当前图形的深度范围;

深度标识线,在停止采样时,点击图形区域,会出现深度标识线,标示  $\overline{\phantom{a}}$ 当前点击的深度,同时,单道波形区域也会出现当前深度的波形信息。

点击主界面右侧的上下方向按键,可以向上或向下移动标识线。

#### 波列视图

点击主界面又下方波列图按键,进入波列视图,如图 3.8.2 所示。

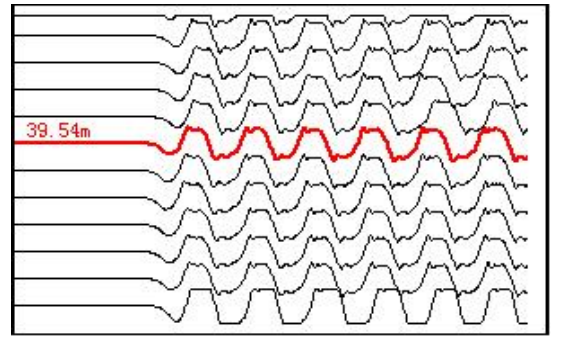

图 3.8.2 波列视图

- 表示方法,波列显示时,波形的幅值和延时量都是归一化显示的; **Contract**
- 在停止采样时,点击波列图形区域,当前选中波形加粗变色表示,并在 m. 左侧显示当前测点波形的深度值;
- 在停止采样时,点击主界面右侧上下方向键可以移动选择的当前波形, **The Contract of the Contract of the Contract of the Contract of the Contract of the Contract of the Contract o** 点击主界面右侧左右键可以上下翻页。

#### 显示方式切换

在测试 4-6 剖面数据时,点击主界面右侧B元按键,可以切换视图的显 示方式,如图 3.8.3 所示。

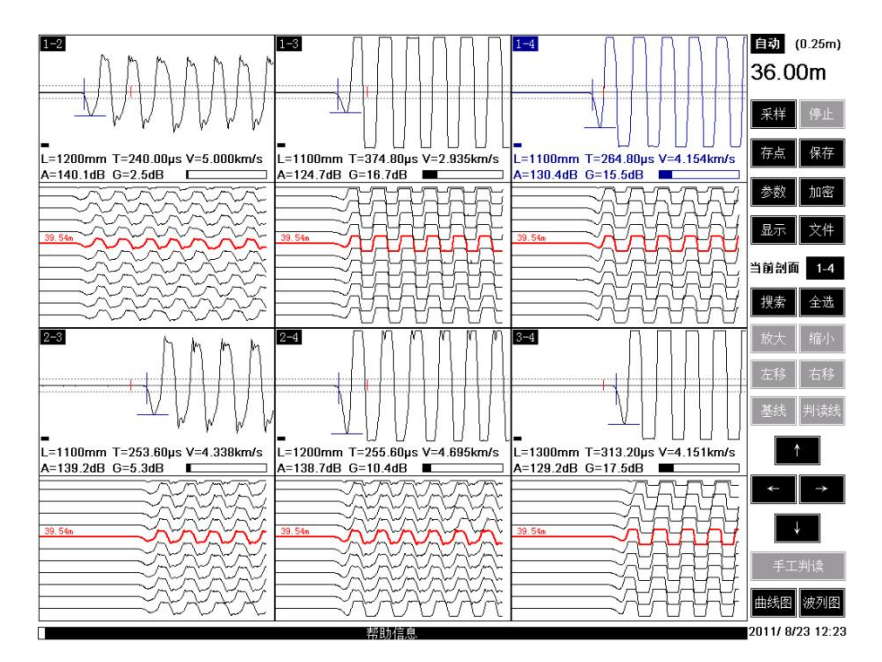

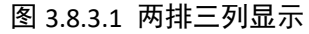

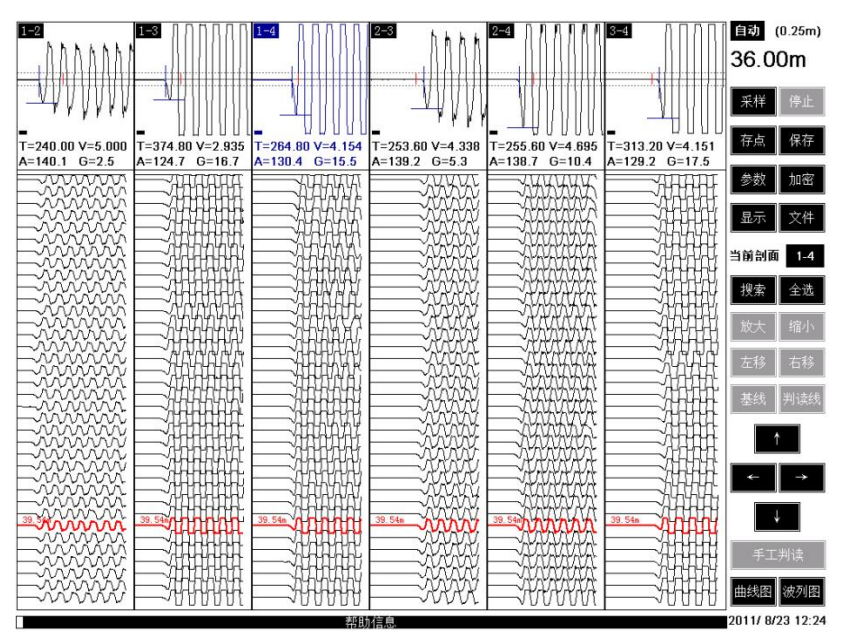

图 3.8.3.2 单排六列显示

## 保存数据

仪器保存数据分为自动保存和手动保存。

#### 自动保存

自动保存仅在正常顺序测试条件下有效,在测试完成,换能器提升至桩 头即换能器深度表示为 0.0m 时,会触发仪器自动保存机制,提示是否测试完 毕,点击确定按键表示测试完毕,弹出保存进度条,数据存储完毕后,进度 条消失。

#### 手动保存

手动保存在新测试项目或修改现有数据时触发手动保存机制,需要手动 保存是,主界面保存按键会开始闪烁,提示需要保存,点击保存按键后,弹 出保存进度条,保存完毕后保存进度条消失,保存按键停止闪烁。

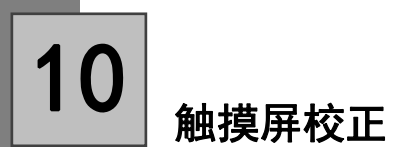

触摸屏校正分为正常条件和非正常条件校正,可以保证任何条件下触摸 屏的点击准确性。

#### 正常条件校正

正常条件是指触摸屏准度出现稍微偏差,经过不断尝试还可以点击到想 要点击的区域,可以通过机内自带的校正程序进行触摸屏校正;

- $\blacksquare$ 点击主界面参数按键,进入参数设置界面;
- $\overline{\mathbf{2}}$ 点击参数对话框触摸屏校正按键,进入触摸屏校正界面,如图 3.10.1 所示;
- $\left( 3\right)$ 依次点击触摸屏校正程序提示需要点击的触点;
- $\overline{4}$ 最后提示触摸屏校正完毕,手动重启仪器,完成触摸屏校正。

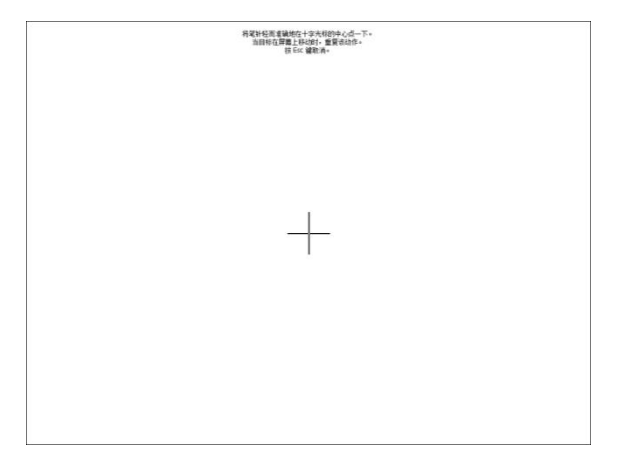

图 3.10.1 触摸屏校正程序

#### 非正常条件校正

非正常条件是指触摸屏准度出现较大偏差,经过尝试根本不能定位到需 要点击的区域,此时需要借助 U 盘和我们提供的 U 盘中可自动运行的校正程 序进行校正。获取程序的方法可以参考附录 B 所介绍的步骤。

- 1 准备 U 盘和 U 盘触摸屏校正程序;
- $\overline{2}$  将 U 盘插入仪器前侧面板的 USB 接口中;
- 3 稍等几秒钟,仪器会自动探测 U 盘中校正程序,然后会启动校正程 序;
- 校正步骤同正常条件校正步骤 3、步骤 4。

11

## 深度计数精度校正

由于自动计数装置长时间使用,会出现磨损或打滑的现象,所以会影响 自动计数装置记录的准确性,所以需要计数精度校正功能。校正之前请确认 不是错误操作导致的计数不准确的现象。

#### 快速校正

仪器出厂已经全部校正过配套的计数装置,并内置了校正备份。快速校 正即把备份的精度覆盖现在的精度数值。

具体步骤如下:

主界面点击参数按键进入参数设置界面;

在参数设置界面点击计数精度校正按键,进入计数精度校正界面;

3 点击恢复默认按键,弹出确定对话框,点击确定按键;

4 提示恢复成功,手动重启仪器。

#### 常规校正

若仪器内部备份的校正精度也不准确了,需要进行常规校正,常规校正 至少需要一根径向换能器、计数装置和仪器配合操作方可完成校正。

校正步骤如下:

- $\blacksquare$ 将换能器、计数装置及仪器连接完毕;
- 2 将换能器放至基桩的某一深度,记录线缆上的刻度 H1;
- 3 点击仪器主界面参数按键进入参数设置界面;
- 4 点击参数设置界面的计数精度校正按键进入校正界面;
- 6 点击 H1 后面的文本框设置读取的 H1 的值;
- 点击开始提升按键,并提升换能器至 H2(线缆刻度)深度,确保 H1-H2≥5m;

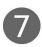

 $\overline{O}$  在 H2 后面文本框中输入 H2 的值;

8 点击修正完毕按键确认修正精度,然后手动重启仪器,修正完毕。

零声时校正 12

仪器系统存在一定的传输延时,即从发射到接受存在一定的时间延时, 所以测试时需要将这段时间去除,这段时间就是系统零声时。校正零声时, 每个剖面都需要校正。校正分为两种情况,平面换能器校正和径向换能器校 正。

#### 平面换能器校正

将两个平面换能器与仪器连接,将两根换能器底部平面紧贴在一起, 必要时可以使用黄油等耦合剂耦合, 如图 3.12.1 所示;

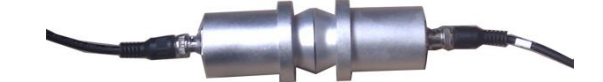

图 3.12.1 平面换能器校正

- $(2)$ 进入参数设置将仪器发射电压调整为 50V;
- $\left( 3 \right)$ 进入零声时校正对话框,设置要测试平面零声时为 0;
- $\overline{A}$ 点击确定进入测试主界面,点击采样,找到该剖面首波,调整增益、 延时等参数,使仪器能自动判断到首波,记下此时该剖面的声时 T;
- 6 返回零声时设置对话框,将该剖面零声时修改为刚才记录的声时 T;
- $6 \frac{6}{5}$ 重复以上步骤,分别测试 6 个剖面的零声时。

#### 径向换能器校正

ŒD 将两根径向换能器与仪器连接,将两根换能器置于装满清水的水桶 中,如有条件可以先将两根基桩声测管紧贴放入水桶中,再将换能 器放入声测管中, 如图 3.12.2 所示;

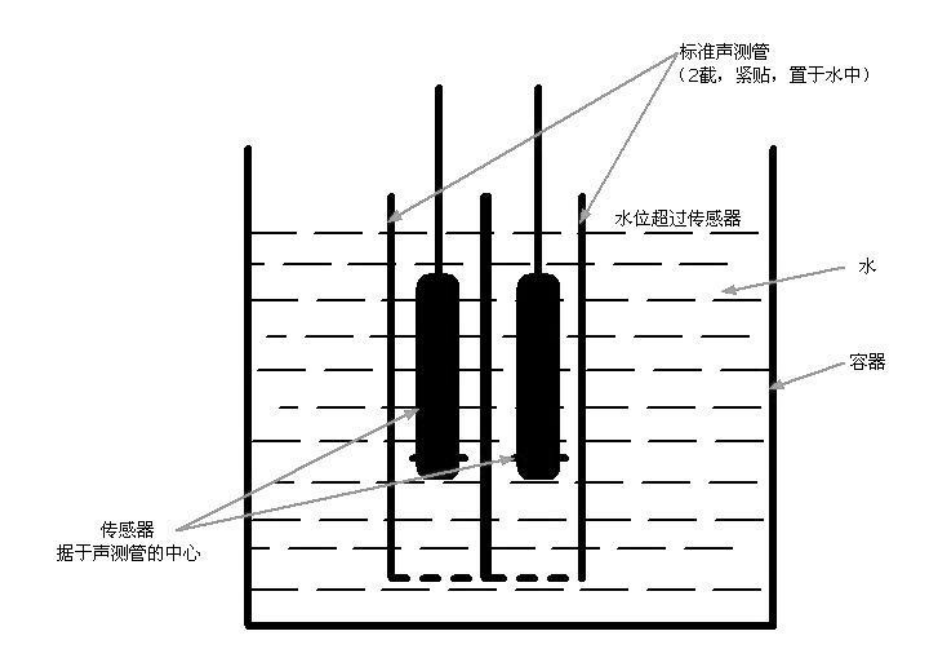

图 3.12.2 径向换能器校正

- 进入参数设置将仪器发射电压调整为 50V;
- 进入零声时校正对话框,设置要测试平面零声时为 0;
- 4 点击确定进入测试主界面,点击采样,找到该剖面首波,调整增益、 延时等参数,使仪器能自动判断到首波,记下此时该剖面的声时 T; 5 返回零声时设置对话框, 将该剖面零声时修改为刚才记录的声时 T;  $\overline{6}$ 重复以上步骤,分别测试 6 个剖面的零声时。

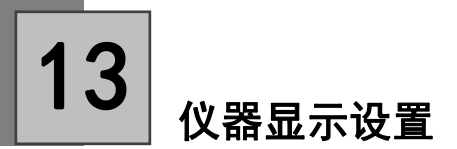

仪器显示设置可以设置仪器显示颜色,图形默认显示方式等选项。如图 3.13 所示。

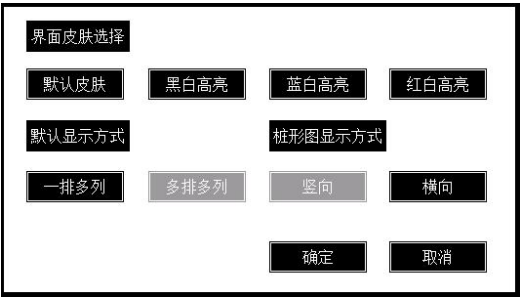

#### 图 3.13 仪器显示设置

#### 界面皮肤选择

仪器采用工业级高亮显示屏,屏幕显示阳光下可视。有四种皮肤可以选 择,推荐黑白高亮皮肤。

#### 默认显示方式

默认显示方式设置图形区域默认开机的显示方式,分为 1 排多列和多排 多列两种方式。

#### 桩形图显示方式

设置曲线图和波列图显示的方式,分为竖向和横向两种方式。

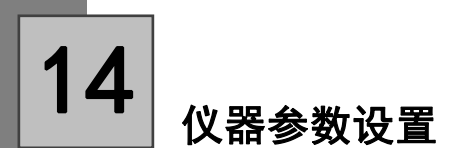

仪器参数设置主要设置仪器曲线图显示最大最小数值限制以及去除起跳 波等操作,如图 3.14 所示。

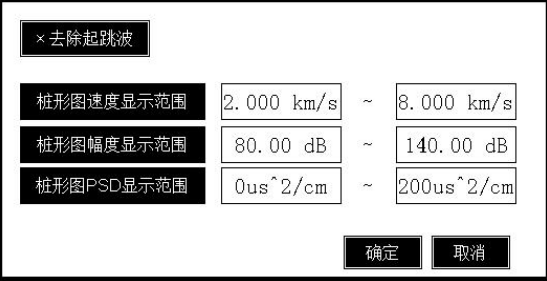

图 3.14 仪器参数设置

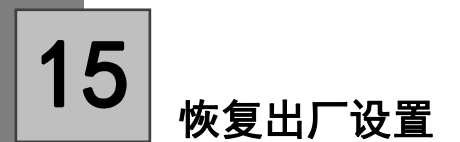

选择恢复出厂设置仪器会用默认值自动覆盖仪器的所有的参数,恢复到 仪器出厂时的设置参数。

具体操作如下:

1 在仪器主界面点击参数按键进入参数设置对话框;

2 在对话框左下角点击恢复出厂设置按键,弹出确认对话框,如图 3.13.1 所示;

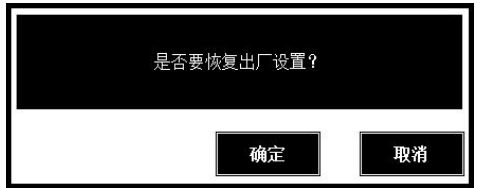

图 3.13.1 恢复出厂设置确认

8 点击确定按键即可恢复出厂设置。

## 软件升级 1

#### 常规升级

常规升级是指仪器可以正常启动和使用,仪器内软件有更新功能或者改 进时,需要进行正常的升级操作。

操作方法如下:

- 准备U盘,从本公司网站或数据处理软件接口下载升级文件到U盘 中. 具体操作方法见附录 C;
- 2 正常启动仪器,点击主界面文件按键,进入文件管理对话框;
- $\bullet$  将 U 盘插入仪器的 USB 接口中;
- 4 点击文件管理对话框右侧的软件升级按键,进入软件升级程序,如 图 3.16.1 所示;

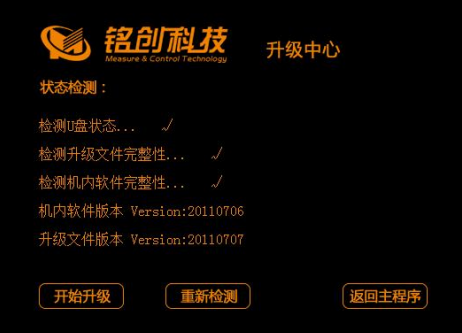

图 3.16.1 软件升级中心

6 确认升级文件是否完整及所有信息都正确;

点击开始升级,等待升级完成后手动重启仪器。

#### 非正常状态升级

非正常状态升级主要是指由于升级错误或突然断电等原因导致测试主程

序损坏,无法进入主程序使主程序停留在开机界面,如图 3.2.2.2 所示。此时 需要使用非正常状态升级方法。

具体步骤如下:

- **1** 将制作好的 U 盘插入仪器 USB 接口,制作升级 U 盘的方法见附录 C;
- 点击启动见面中间部分铭创科技标志部分;
- 3 仪器检测U盘并启动升级程序,按照常规升级5、6步骤即可完成 升级。

## 第Ⅳ部分

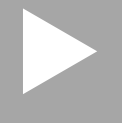

# 测桩测试指南

仪器连接 新建测试文件 数据处理

## 仪器连接

1

1 将三脚架调整到合适的高度,并将深度记录装置安装在三脚架的云 台上;如图 4.1.1 所示。

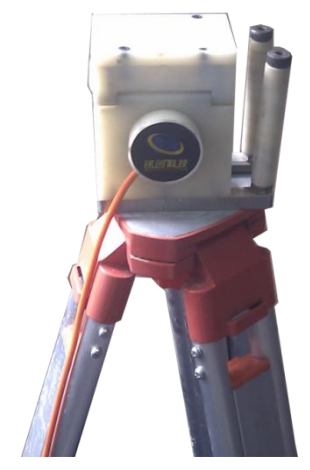

图 4.1.1 深度记录装置安装

2 将各声测管中的换能器调整到相同的高度,打开深度记录装置上的 压轮,然后将多根换能器信号线放入深度记录滑轮槽中,并将压轮 放下,如图 4.1.2 所示。

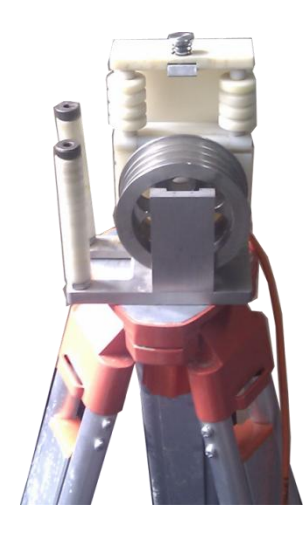

a) 打开压轮

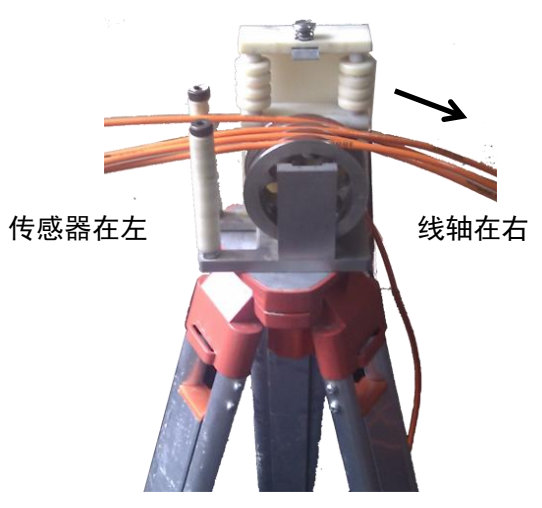

b) 信号线入槽

务必注意计数轮的方向,测试时,应该将计数轮上收线柱朝着被测的桩基,若 方向装反,测试时仪器就不能实时反应当前传感器的深度;

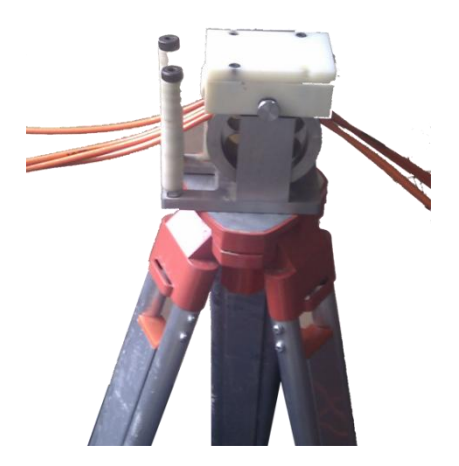

c)放下压轮

图 4.1.2 信号线安装

使用平测法检测时,一定要注意各声测管中的换能器所放下的 深度是否相等,如不相等,则应进行调整,务必保证各换能器 处于同一水平面上。

 $\left( 3\right)$ 使用斜测法检测时,应确保一只换能器与其他换能器保持一定的高 度差。如图 4.1.3 所示。

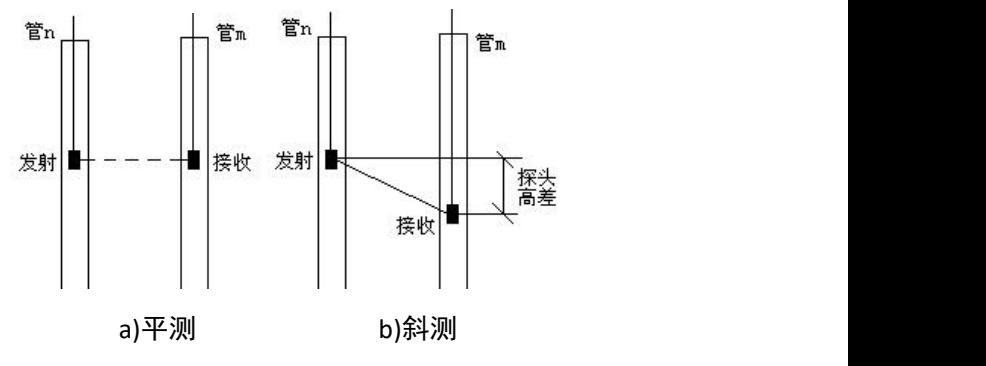

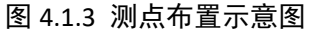

4 将各声测管中的换能器信号线连接到测桩仪前面板的相应通道, 如 图 4.1.4 所示。。

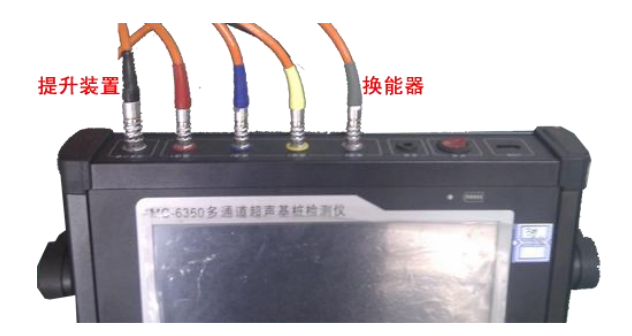

#### 图 4.1.4 换能器连接

5 将深度计数装置与测桩仪左侧面板上的"深度计数装置"接口相连, 如图 4.1.5 所示。

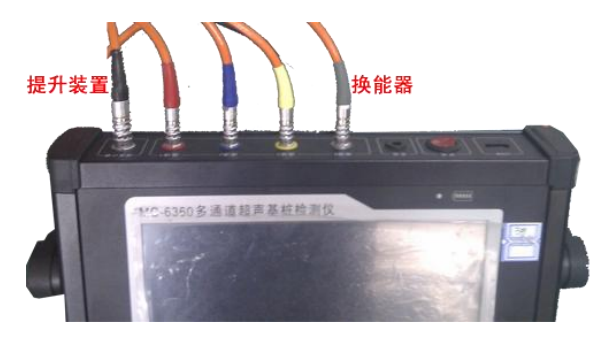

#### 图 4.1.5 深度记录装置连接

## 新建测试文件

- 打开仪器电源,等待进入测试主界面;
- 2 点击右侧<mark>参数</mark>按键,进入参数对话框,设置测试主要参数,具体参 数依据测试对象而定;
- 3 参数设置完毕点击麻定按键进入测试界面,点击平样按键开始采样;
- 此时进入采样调整状态,系统自动进入搜索状态,若搜索不成功, 需要手动微调波形,可以通道左移,右移,放大,缩小等操作微调 波形使仪器可以判读到首波;
- 5 调整完毕后点击存点保存第一个测点,输入此时换能器的位置,点 击确定开始测试;
- 提升换能器,系统自动判断深度并自动根据测点间距保存波形数据; 提升过程中需要观察波形首波是否判读准确,若不正确,可以停止 提升,手动微调波形,然后再进行测试,若测试时发现测试对象有 缺陷,可以将换能器回放到缺陷以下,然后进行复测,测试测试数 据会覆盖以前测试的数据;
- 1 提升到桩头时, 仪器自动提示是否测试完毕, 点击确定自动保存数 据,点击取消可以继续进行测试,测试完毕后点击<mark>保存</mark>按键保存数 据;
- 若需要继续测试新基桩,可按照 2-7 步骤重复测试,若测试完毕可 以直接关闭仪器。
	- 保存按键闪烁时需要手动点击保存按键保存数据,若不保存,可能 会造成数据丢失。

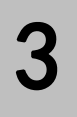

## 数据处理

测试完成后,将数据按照 3.5.3 节数据传输操作,将测试的数据传输到 U 盘中,然后拷贝到电脑中,用本公司的《超声数据处理软件》进行数据处理。 数据处理软件具体操作方法详见数据处理软件说明书。 <sup>3</sup>

## 超声回弹综合法测强

本功能可以依据

全国:《超声回弹综合法检测混凝土强度技术规程》(cecs 02:2005)

北京:《回弹法、超声回弹综合法检测泵送溷凝土强度技术规程》(DBJ ∕T01-78-2003)

山 东 : 《 超 声 回 弹 综 合 法 检 测 混 凝 十 抗 压 强 度 技 术 规 程 》 (DBJ14/027-2004)

等技术规程结合回弹仪对混凝土的强度进行推定。

### 测试主界面

测试主界面是测试程序的主要功能模块,大部分的操作都在此界面内可 以完成,如图 6.1- 1 所示。整个界面都可以触摸操作,主要分为两个区域:

左侧为波形和图形显示区域,用来显示波形图、采集参数、声参量、统 计图形等信息;

右侧和下部为功能按键区域,主要有采集、参数设置等按键。

| $10 - 3$                                                         |                                  |                              |                      |                      | 測点<br>$1 - 1$<br>$1-2$<br>$1-3$<br>$2 - 1$<br>$2-2$<br>$2-3$<br>$3-1$<br>$3-2$ | 測距<br>500<br>500<br>500<br>500<br>500<br>500<br>500<br>500 | 声时<br>112.0<br>120.5<br>117.5<br>113.0<br>120.0<br>121.0<br>121.5<br>133.5 | 声速<br>4.464<br>4.149<br>4.255<br>4.425<br>4.167<br>4.132<br>4.115<br>3.745 | 幅值<br>80.9<br>81.5<br>83.4<br>83.0<br>83.1<br>83.1<br>77.5<br>83.6 | 頻率<br>44.9<br>44.9<br>45.4<br>45.4<br>45.4<br>45.4<br>45.4<br>44.9 | 采样<br>存点        |
|------------------------------------------------------------------|----------------------------------|------------------------------|----------------------|----------------------|--------------------------------------------------------------------------------|------------------------------------------------------------|----------------------------------------------------------------------------|----------------------------------------------------------------------------|--------------------------------------------------------------------|--------------------------------------------------------------------|-----------------|
| $T = 127.00 \,\mu s$<br>$L = 500$ mm<br>A=82.6dB<br>$G = 62.5dB$ | V=3.937km/s                      |                              |                      | 通道2                  | $3-3$<br>$4 - 1$<br>$4 - 2$                                                    | 500<br>500<br>500                                          | 137.0<br>130.5<br>123.5                                                    | 3.650<br>3.831<br>4.049                                                    | 83.3<br>83.3<br>83.7                                               | 45.4<br>45.4<br>45.4                                               | 放大              |
| 测试示意图                                                            | 测区<br>1                          | 回弹值<br>36.0                  | 平均声速<br>4.29         | 换算强度<br>28.3         | $4-3$<br>$5-1$<br>$5-2$                                                        | 500<br>500<br>500                                          | 121.0<br>128.0<br>128.5                                                    | 4.132<br>3.906<br>3.891                                                    | 83.7<br>85.1<br>85.0                                               | 45.4<br>45.4<br>45.4                                               | 缩小<br>左移        |
|                                                                  | $\overline{2}$<br>3<br>4         | 42.0<br>41.0<br>41.0         | 4.24<br>3.84<br>4.00 | 34.4<br>28.3<br>30.2 | 5-3<br>$6 - 1$<br>$6-2$                                                        | 500<br>500<br>500                                          | 128.5<br>134.5<br>136.5                                                    | 3.891<br>3.717<br>3.663                                                    | 82.8<br>83.9<br>84.4                                               | 45.4<br>45.4<br>45.4                                               | 右移              |
|                                                                  | 567                              | 52.0<br>38.0<br>36.0         | 3.90<br>3.65<br>3.63 | 40.5<br>23.3<br>21.4 | $6 - 3$<br>$7 - 1$<br>$7-2$                                                    | 500<br>500<br>500                                          | 139.5<br>139.5<br>137.0                                                    | 3.584<br>3.584<br>3.650                                                    | 83.9<br>83.9<br>83.4                                               | 45.4<br>45.4<br>45.4                                               | 搜索              |
| 工程名称: 模拟数据3                                                      | 8<br>9<br>10                     | 40.0<br>40.0<br>41.0         | 3.38<br>3.43<br>3.87 | 22.1<br>22.6<br>28.6 | $7-3$<br>$R - 1$<br>$8-2$                                                      | 500<br>500<br>500                                          | 136.5<br>143.5<br>148.0                                                    | 3.663<br>3.484<br>3.378                                                    | 82.9<br>82.9<br>82.6                                               | 45.4<br>45.4<br>45.4                                               | 基线              |
| 构件名称: 1<br>测试方式: 对测<br>测试距离: 500 mm<br>区 数: 10<br>测              | 推<br>定<br>最小测区强度: 21.4 MPa<br>强度 | 值: 18.0 MPa<br>平均值: 28.0 MPa |                      |                      | $8-3$<br>$9 - 1$<br>$9-2$<br>$9-3$<br>$10-1$                                   | 500<br>500<br>500<br>500<br>500                            | 153.0<br>155.0<br>147.5<br>136.5<br>131.0                                  | 3.268<br>3.226<br>3.390<br>3.663<br>3.817                                  | 82.5<br>81.7<br>80.9<br>83.3<br>82.9                               | 45.4<br>45.4<br>45.4<br>45.4<br>45.4                               | 判读<br>己保存       |
| 点 数: 3<br>测                                                      | 强度<br>强度离异系数: 0.22               | 标准差: 6.08 MPa                |                      |                      | $10 - 2$<br>$10-3$                                                             | 500<br>500                                                 | 129.5<br>127.0 3.937                                                       | 3.861                                                                      | 82.9<br>82.6                                                       | 45.4<br>45.4                                                       | 退出              |
| 参数<br>文件                                                         | 复测                               | 修改                           | 删除<br>超声回弹综合法测强      | 分析                   |                                                                                |                                                            |                                                                            |                                                                            |                                                                    |                                                                    | 2013/2/22 15:16 |

图 6.1- 1 测强主界面

## 测试示意图

测试示意图区域显示测试示意图,分别显示对测、平测和角测测试示意 图,示意图下方显示工程和构件信息。

## 测区列表

测区列表显示当前构件中的所有测区信息,按住某一测区或者选择测区 中某一项,点击<mark>修改</mark>按键,弹出修改回弹值界面,输入平均回弹值,点击<mark>确</mark> 定按键,软件自动计算出测区的换算强度。

### 统计数据

测区列表下方为构建统计信息,主要显示构件数据的计算结果,推定值

只有在所有测区都测试完毕并且计算出换算之后计算显示,如图 6.1- 2 所示。

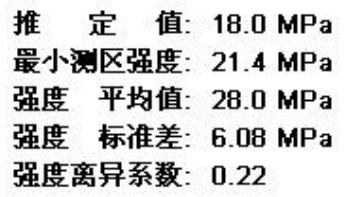

#### 图 6.1- 2 构件统计信息

### 测点列表

测点列表显示所有测区中的所有测点声参量信息,测点根据输入的测区 分组显示。

### 功能按键区域

- <mark>采样</mark>按键,在设置完参数后,点击<mark>采样</mark>按键开始采样,若未初始化 参数,点击<mark>采样</mark>按键,会弹出参数设置界面。
- 停止按键,采样开始后,停止按键有效,点击停止采样,采样未开 始时, **停止**按键无效。
- 存点按键,点击存点按键,将当前波形数据保存到当前测点中。
- 保存按键,测试完毕后点击保存按键,可以将数据永久保存到内部 存储卡中。
- 参数按键,新建测试下,点击参数按键弹出参数设置对话框,可以 设置各种参数;在打开文件状态下,可以查看已测试文件的参数信 息。
- 文件按键,点击文件按键,弹出文件管理对话框。
- 按索按键,采样时点击按键,有搜索按键功能,停止采样时,该按 键无效。
- 放大按键,采样时点击按键可以增加该通道增益,放大波形。
- 缩小按键,采样时点击按键可以减小该通道增益,缩小波形。
- 左移按键,采样时点击按键可以增大该剖面延时,左移波形。
- 石移按键,采样时点击按键可以减小该剖面延时,右移波形。
- 基线按键,采样时点击按键选中,再点击方向 ↑ ↓ 键可以调 整基线。
- 判读线按键,又称阀值按键,采样时点击按键选中,再点击方向 ↑ ■健可以调整判读线,判断算在仅在判读线之外起作用,判读线以 内的波形不做自动判读。
- 方向键,在不同环境下,方向键有不同的作用,一般都是左右上下 移动标志线的作用。
- | 判读按键, 在停止采样时, 回放波形, 手动调整判读线完毕后, 点 击该按键,可以手工修正判读结果。
- | 复测按键, 选中已有测点, 点击复测按键, 可以对当前测点进行复 测。
- 修改按键, 当选中测区时, 点击修改按键, 可以修改测区的平均回 弹值;当选中测点列表时,点击修改按键,可以修改测点的测距。
- **删除**按键,当选中测区时,点击删除按键,可以删除整个测区数据; 当选中测点列表时,点击删除按键,可以删除单个测点数据。

■ 分析<mark>按键,测试完成后,点击分析按键,可以对计算参数进行设置</mark> 后重新计算统计值。

## 参数设置

参数设置主要是对检测对象一些测试特征的设置和对仪器自身参数的设 置。可以通过测试主界面点击<mark>参数</mark>按键进入参数设置对话框。参数设置对话 框如图 6.2- 1 所示。

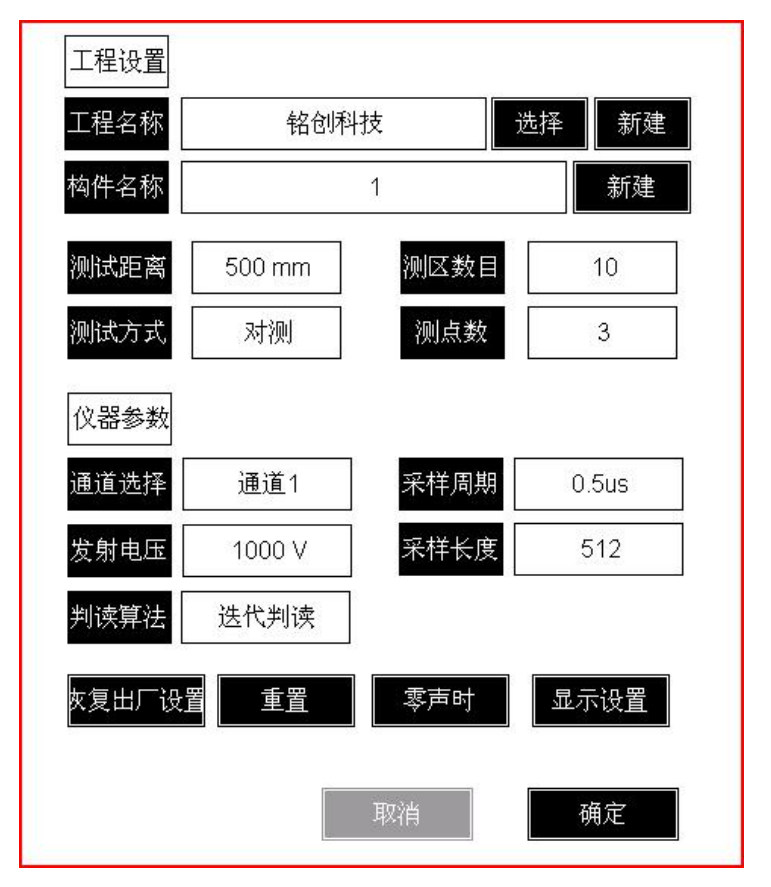

#### 图 6.2- 1 测强参数设置
计算参数设置主要是在测试完成后设置计算参数。可以通过测试主界面 点击<mark>分析</mark>按键进入计算参数设置对话框。计算参数设置对话框如图 6.3- 1 所 ————————————————————<br>示 。

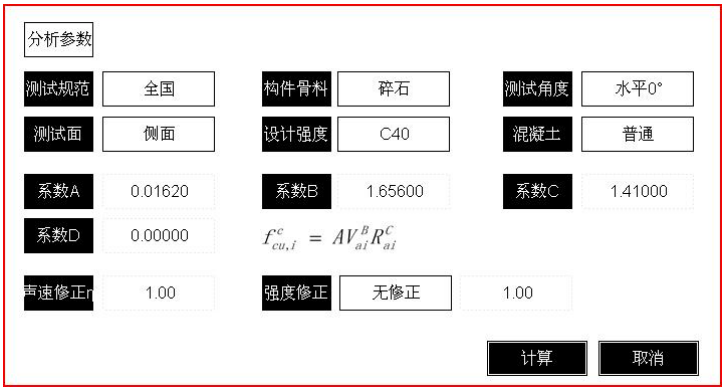

图 6.3- 1 分析参数设置

### 测试规范

软件提供全国标准计算参数和部分地区规范计算参数,还可以自己定义 计算参数, 如图 6.3-2 所示。

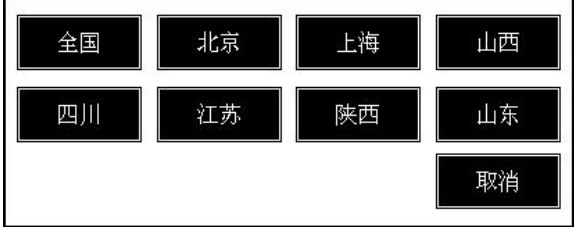

#### 图 6.3- 2 测试规范

# 构件骨料

骨料选择可以选择卵石和碎石。

# 测试角度

软件提供常用的几种测试角度,不同测试角度,计算结果不同,计算公 式详见规范, 如图 6.3-3 所示。

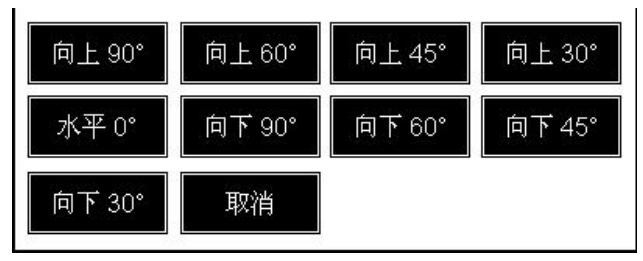

#### 图 6.3- 3 测试角度

### 测试面

软件提供侧面、顶面、底面 3 种测试面, 如图 6.3-4 所示。

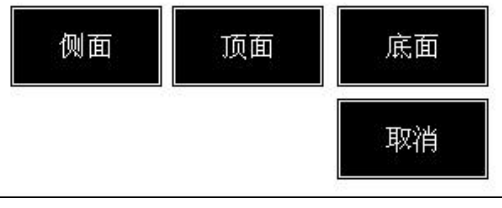

#### 图 6.3- 4 测试面选择

### 设计强度

点击混凝土强度,弹出混凝土强度选择界面,如图 6.3- 5 所示。

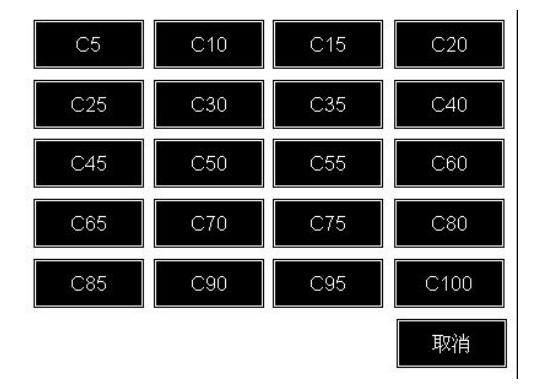

图 6.3- 5 混凝土强度选择

### 声速修正

声速修正系数,仅在平测状态下,可以使用。

# 强度修正

软件提供了无修正、芯样、同条件试块三种强度修正方式。

### 数据保存

仪器保存数据分为自动保存和手动保存。

### 自动保存

自动保存仅在正常顺序测试条件下有效,在测试完成时,会触发仪器自 动保存机制,提示是否测试完毕,点击确定按键表示测试完毕,弹出保存进 度条,数据存储完毕后,进度条消失。

### 手动保存

手动保存在新测试项目或修改现有数据时触发手动保存机制,需要手动 保存是,主界面保存按键会开始闪烁,提示需要保存,点击保存按键后,弹 出保存进度条,保存完毕后保存进度条消失,保存按键停止闪烁。

### 测试指南

### 仪器连接

首先将发射电缆和接受电缆分别和平面换能器连接,然后将平面换能器 连接至仪器的发射通道和通道 1 (通道 2) 接口中, 并检查是否连接牢固, 连 接完成后即可进行测试。

### 新建测试文件

- 打开仪器电源,等待进入测试主界面;
- 点击右侧参数按键,进入参数对话框,设置测试主要参数,具体参数依 据测试对象而定;
- 参数设置完毕点击相定按键进入测试界面,点击保样按键开始采样;
- 此时进入采样调整状态,系统自动进入搜索状态,若搜索不成功,需要 手动微调波形,可以通道左移,右移,放大,缩小等操作微调波形使仪 器可以判读到首波;
- 调整完毕后点击存点保存按键保存测点;
- 测试完毕后, 仪器自动提示是否测试完毕, 点击确定自动保存数据, 点 击取消可以继续进行测试, 测试完毕后点击<mark>保存</mark>按键保存数据;

■ 若需要继续测试新构件,可按照 2-6 步骤重复测试,若测试完毕可以直 接关闭仪器。

保存按键闪烁时需要手动点击保存按键保存数据,若不保存,可能会造 成数据丢失。

### 数据处理

测试完成后,将数据按照 4.9.2 节数据传输操作,将测试的数据传输到 U 盘中,然后拷贝到电脑中,用本公司的《超声回弹综合法数据处理软件》进 行数据处理。数据处理软件具体操作方法详见数据处理软件说明书。

# 不密实区和空洞检测

本功能可依据《超声法检测混凝土缺陷技术规程》(CECS21:2000)对混 凝土内部不密实区及空洞、混凝土结合面质量及钢管混凝土内部缺陷进行检 测,并对检测数据进行计算处理与判别。

### 测试主界面

测试主界面是测试程序的主要功能模块,大部分的操作都在此界面内可 以完成,如图 7.1- 1 所示。整个界面都可以触摸操作,主要分为两个区域:

左侧为波形和图形显示区域,用来显示波形图、采集参数、声参量、统 计图形等信息;

右侧和下部为功能按键区域,主要有采集、参数设置等按键。

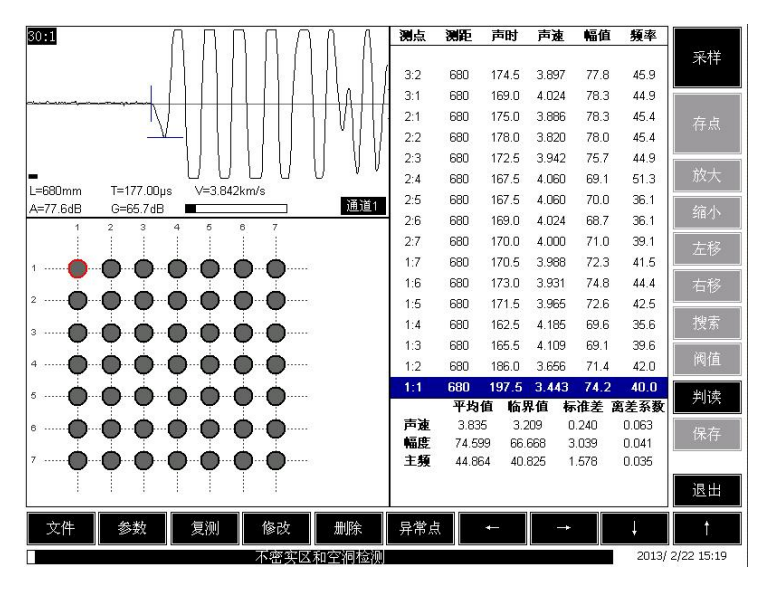

图 7.1- 1 测缺主界面

测试示意图显示测点的布置分布以及当前测试测点,测试完成或测试中 以不同形状不同颜色动态显示异常点,如图 7.1- 2 所示

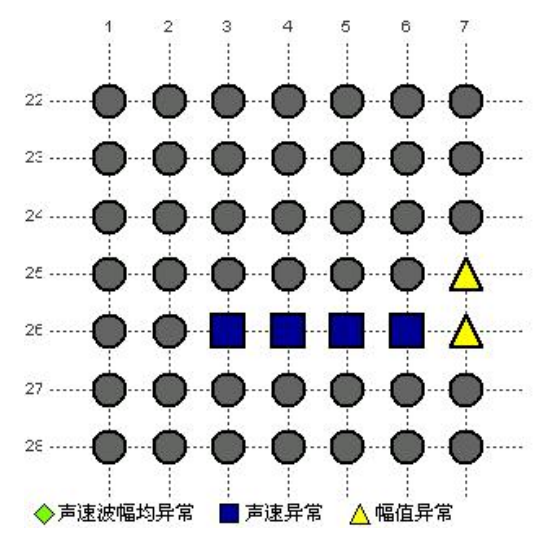

图 7.1- 2 异常点示意图

### 测点列表

测区列表显示当前构件中当前测区的所有测点的声参量,按住某一测点 或者选择测点中某一项,点击修改按键,弹出修改间距界面,输入测试间距, 点击确定按键,软件自动计算新的声参量信息。

### 统计数据

测点列表下方为构建统计信息,主要显示构件数据整体的声参量统计结 果,包括平均值、标准差、离差系数和临界值,如图 7.1- 3 所示。

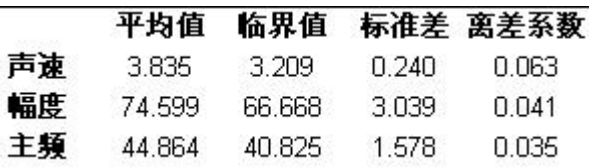

#### 图 7.1- 3 测缺统计信息

### 功能按键区域

- 采样按键,在设置完参数后,点击采样按键开始采样,若未初始化 参数,点击<mark>采样</mark>按键,会弹出参数设置界面。
- 停止按键,采样开始后,停止按键有效,点击停止采样,采样未开 始时, **停止**按键无效。
- 存点的键,点击存点按键,将当前波形数据保存到当前测点中。
- 保存按键,测试完毕后点击保存按键,可以将数据永久保存到内部 存储卡中。
- 参数按键,新建测试下,点击B参数按键弹出参数设置对话框,可以 设置各种参数;在打开文件状态下,可以查看已测试文件的参数信 息。
- 文件按键,总击文件版理对话框。
- 搜索按键,采样时点击按键,有搜索按键功能,停止采样时,该按 键无效。
- 放大按键,采样时点击按键可以增加该通道增益,放大波形。
- 50小按键,采样时点击按键可以减小该通道增益,缩小波形。
- 左移按键,采样时点击按键可以增大该剖面延时,左移波形。
- 右移按键,采样时点击按键可以减小该剖面延时,右移波形。
- 基线按键,采样时点击按键选中,再点击方向 ↑ ↓ 键可以调 整基线。
- | 判读线按键, 又称阀值按键, 采样时点击按键选中, 再点击方向 | ↑ ■健可以调整判读线,判断算在仅在判读线之外起作用,判读线以 内的波形不做自动判读。
- 方向键,在不同环境下,方向键有不同的作用,一般都是左右上下 移动标志线的作用。
- **判读**按键,在停止采样时,回放波形,手动调整判读线完毕后,点 击该按键,可以手工修正判读结果。
- <mark>复测</mark>按键,选中已有测点,点击复测按键,可以对当前测点进行复 测。
- 修改按键,当选中测点时,点击修改按键,可以修改测点的测距。
- 删除按键,当选中测点列表时,点击删除按键,可以删除单个测点 数据。
- 异常点按键,测试完成后或测试中,点击异常点按键,可以重新计 算统计值并将异常点显示在测试示意图中。

### 参数设置

参数设置主要是对检测对象一些测试特征的设置和对仪器自身参数的设 置。可以通过测试主界面点击参数按键进入参数设置对话框。参数设置对话 框如图 7.2- 1 所示。

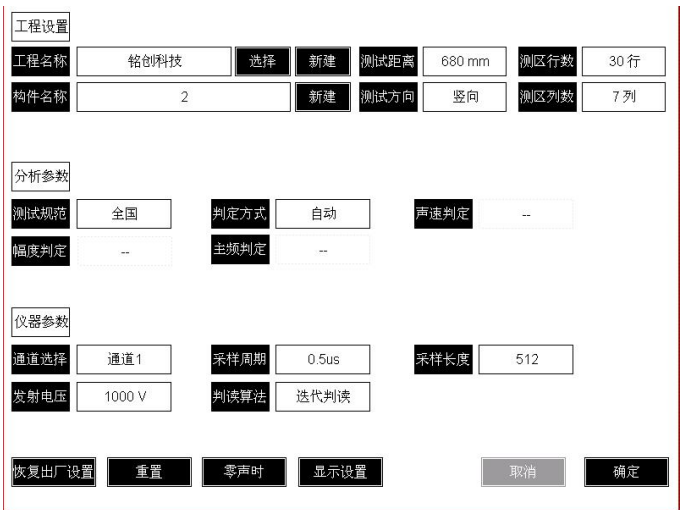

#### 图 7.2- 1 测缺参数设置

### 计算参数

在参数设置界面中,点击判读方式,可以选择自动计算判定值还是手动 指定判定值,若手工指定,仅需在下方输入相应的判定值即可。

### 数据保存

仪器保存数据分为自动保存和手动保存。

# 自动保存

自动保存仅在正常顺序测试条件下有效,在测试完成时,会触发仪器自 动保存机制,提示是否测试完毕,点击确定按键表示测试完毕,弹出保存进 度条,数据存储完毕后,进度条消失。

# 手动保存

手动保存在新测试项目或修改现有数据时触发手动保存机制,需要手动 保存是,主界面保存按键会开始闪烁,提示需要保存,点击保存按键后,弹 出保存进度条,保存完毕后保存进度条消失,保存按键停止闪烁。

### 测试指南

### 仪器连接

首先将发射电缆和接受电缆分别和平面换能器连接,然后将平面换能器 连接至仪器的发射通道和通道 1 (通道 2) 接口中,并检查是否连接牢固,连 接完成后即可进行测试。

### 新建测试文件

- 打开仪器电源,等待进入测试主界面;
- 点击右侧<mark>参数</mark>按键,进入参数对话框,设置测试主要参数,具体参数依 据测试对象而定;
- 参数设置完毕点击B确定按键进入测试界面,点击A采样按键开始采样;
- 此时进入采样调整状态,系统自动进入搜索状态,若搜索不成功,需要 手动微调波形,可以通道左移,右移,放大,缩小等操作微调波形使仪 器可以判读到首波;
- 调整完毕后点击存点保存按键保存测点;
- 测试完毕后, 仪器自动提示是否测试完毕, 点击确定自动保存数据, 点 击取消可以继续进行测试, 测试完毕后点击<mark>保存</mark>按键保存数据;
- 若需要继续测试新构件,可按照 2-6 步骤重复测试,若测试完毕可以直 接关闭仪器。

保存按键闪烁时需要手动点击保存按键保存数据,若不保存,可能会造 成数据丢失。

### 数据处理

测试完成后,将数据按照 4.9.2 节数据传输操作,将测试的数据传输到 U 盘中,然后拷贝到电脑中,用本公司的《不密实区和空洞检测数据处理软件》 进行数据处理。数据处理软件具体操作方法详见数据处理软件说明书。

# 超声法裂缝深度检测

本功能依据《超声法检测混凝土缺陷技术规程》(CECS21:2000)对混凝 土裂缝深度进行检测,并对检测数据进行计算处理与判别。

### 测试主界面

测试主界面是测试程序的主要功能模块,大部分的操作都在此界面内可 以完成,如图 8.1- 1 所示。整个界面都可以触摸操作,主要分为两个区域:

左侧为波形和图形显示区域,用来显示波形图、采集参数、声参量、统 计图形等信息;

右侧和下部为功能按键区域,主要有采集、参数设置等按键。

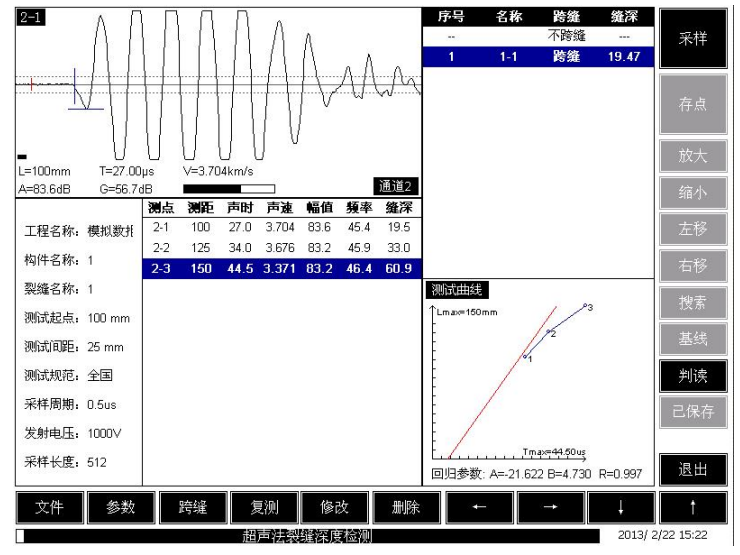

#### 图 8.1- 1 测缝主界面

# 测试信息

测试信息区域显示当前构件的一些参数信息,包括工程信息和采样参数

信息等。

## 测点列表

测点列表显示当前构件中当前裂缝的所有测点的声参量,按住某一测点 或者选择测点中某一项,点击修改按键,弹出修改间距界面,输入测试间距, 点击确定按键,软件自动计算新的声参量信息。

### 裂缝列表

裂缝列表主要显示当前构建中跨缝和不跨缝裂缝列表,同时显示跨缝裂 缝计算出的裂缝缝深,如图 8.1- 2 所示。

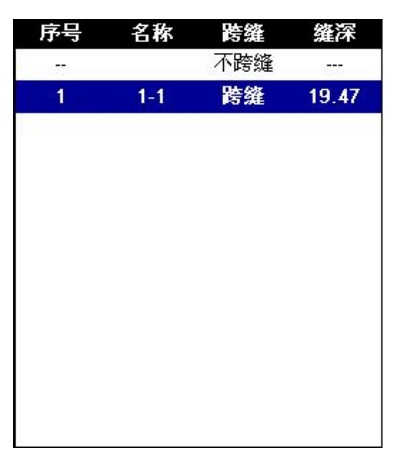

图 8.1- 2 裂缝列表

### 回归测试曲线

裂缝列表下方显示测试曲线示意图和回归曲线示意图,红色的为回归曲 线,蓝色的为当前裂缝曲线,示意图下方显示回归参数,如图 8.1- 3 所示。

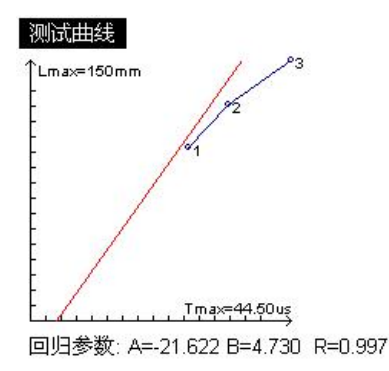

图 8.1- 3 回归曲线示意图

# 功能按键区域

- <mark>采样</mark>按键,在设置完参数后,点击<mark>采样</mark>按键开始采样,若未初始化 参数,点击<mark>采样</mark>按键,会弹出参数设置界面。
- 停止<mark>按键,采样开始后,停止</mark>按键有效,点击停止采样,采样未开 始时, 停止按键无效。
- 存点按键,点击存点按键,将当前波形数据保存到当前测点中。
- 保存按键, 测试完毕后点击<mark>保存</mark>按键, 可以将数据永久保存到内部 存储卡中。
- 参数按键,新建测试下,点击参数按键弹出参数设置对话框,可以 设置各种参数;在打开文件状态下,可以查看已测试文件的参数信 息。
- 文件按键,点击文件按键,弹出文件管理对话框。
- 搜索按键,采样时点击按键,有搜索按键功能,停止采样时,该按 键无效。
- 放大按键,采样时点击按键可以增加该通道增益,放大波形。
- 缩小按键,采样时点击按键可以减小该通道增益,缩小波形。
- 左移按键,采样时点击按键可以增大该剖面延时,左移波形。
- 右移按键,采样时点击按键可以减小该剖面延时,右移波形。
- 基线按键,采样时点击按键选中,再点击方向 ↑ ↓ 键可以调 整基线。
- | 判读线按键,又称阀值按键,采样时点击按键选中,再点击方向 ↑ ↓雑可以调整判读线,判断算在仅在判读线之外起作用,判读线以 内的波形不做自动判读。
- 方向键,在不同环境下,方向键有不同的作用,一般都是左右上下 移动标志线的作用。
- 判读按键,在停止采样时,回放波形,手动调整判读线完毕后,点 击该按键,可以手工修正判读结果。
- 复测按键,选中已有测点,点击复测按键,可以对当前测点进行复 测。
- 修改按键,当选中测点时,点击修改按键,可以修改测点的测距。
- 删除按键,当选中测点列表时,点击删除按键,可以删除单个测点 数据。
- **跨缝**按键, 测试完一个裂缝数据后, 直接点击跨缝按键可以新建一 个非跨缝裂缝。

### 参数设置

参数设置主要是对检测对象一些测试特征的设置和对仪器自身参数的设 置。可以通过测试主界面点击<mark>参数</mark>按键进入参数设置对话框。参数设置对话 框如图 8.2- 1 所示。

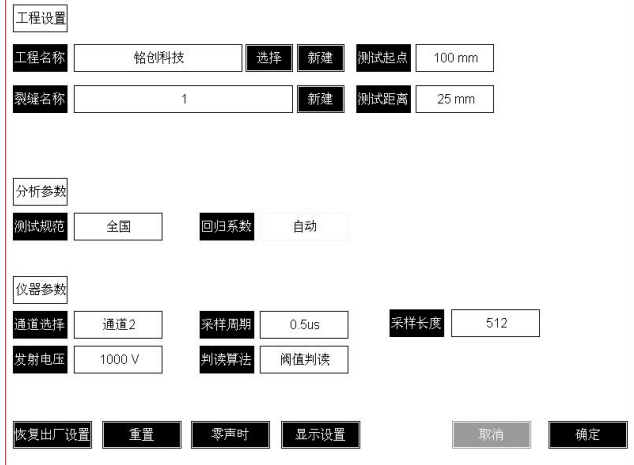

图 8.2- 1 裂缝参数设置

### 数据保存

仪器保存数据分为自动保存和手动保存。

### 自动保存

自动保存仅在正常顺序测试条件下有效,在测试完成时,会触发仪器自 动保存机制,提示是否测试完毕,点击确定按键表示测试完毕,弹出保存进 度条,数据存储完毕后,进度条消失。

### 手动保存

手动保存在新测试项目或修改现有数据时触发手动保存机制,需要手动

保存是,主界面保存按键会开始闪烁,提示需要保存,点击保存按键后,弹 出保存进度条,保存完毕后保存进度条消失,保存按键停止闪烁。

### 测试指南

### 仪器连接

首先将发射电缆和接受电缆分别和平面换能器连接,然后将平面换能器 连接至仪器的发射通道和通道 1 (通道 2) 接口中, 并检查是否连接牢固, 连 接完成后即可进行测试。

### 新建测试文件

- 打开仪器电源, 等待进入测试主界面;
- 点击右侧参数按键,进入参数对话框,设置测试主要参数,具体参数依 据测试对象而定;
- 参数设置完毕点击<mark>确定</mark>按键进入测试界面,点击<mark>采样</mark>按键开始采样;
- 此时进入采样调整状态,系统自动进入搜索状态,若搜索不成功,需要 手动微调波形,可以通道左移,右移,放大,缩小等操作微调波形使仪 器可以判读到首波;
- 调整完毕后点击存点保存按键保存测点;
- 测试完毕后,仪器自动提示是否测试完毕,点击确定自动保存数据,点 击取消可以继续进行测试, 测试完毕后点击<mark>保存</mark>按键保存数据;
- 若需要继续测试新构件,可按照 2-6 步骤重复测试,若测试完毕可以直 接关闭仪器。

保存按键闪烁时需要手动点击保存按键保存数据,若不保存,可能会造 成数据丢失。

### 数据处理

测试完成后,将数据按照 4.9.2 节数据传输操作,将测试的数据传输到 U 盘中,然后拷贝到电脑中,用本公司的《超声法裂缝深度检测数据处理软件》 进行数据处理。数据处理软件具体操作方法详见数据处理软件说明书。

# 第Ⅴ部分

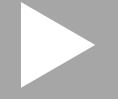

附 录

附录 A 仪器部分数据计算公式 附录 B 触摸屏U盘校正软件获取 附录 C U 盘升级文件获取

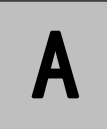

### 仪器部分数据计算公式

本仪器计算公式符合下列检测标准。计算公式来自各标准,如有疑问请参考 相关标准正式版。

### 《建筑基桩检测技术规范(JGJ 106-2003)》

10.4 检测数据的分析与判定

10.4.1 各测点的声时 *<sup>c</sup> <sup>t</sup>* 、声速 <sup>v</sup>、波幅 *<sup>A</sup><sup>p</sup>* 及主频 <sup>f</sup> 应根据现场检测数据, 按下列各式计算,并绘绘制声速-深度(v-z)曲线和波幅-深度( *<sup>A</sup><sup>p</sup>* -z)曲线, 需要时可绘制辅助的主频-深度(f-z)曲线:

$$
t_{ci} = t_i - t_0 - t'
$$
\n(10.4.1-1)\n
$$
v_i = \frac{l'}{t_{ci}}
$$
\n(10.4.1-2)

$$
A_{pi} = 20 \lg \frac{a_i}{a_0} \tag{10.4.1-3}
$$

$$
f_i = \frac{1000}{T_i} \tag{10.4.1-4}
$$

えんじょう こうしょう こうしょう こうしょう こうしょく こうしょく こうしょく こうしょく こうしょく こうしょく しゅうしょく しゅうしょく こうしゃ

$$
t_{ci} \quad \text{——第 i 羥点声时 (us);}
$$

$$
t_i
$$
 —第 i 羽点声时測量値 (us);  
\n
$$
t_0
$$
 — (以器系統延退(us);  
\n
$$
t'
$$
 —  
\n声測管及稱合水是声时修正値 (us);

- $l'$  ——每检测剖面相应两声测管的外壁间净距离(mm);
- $v_i$  ——第 i 测点声速 (km/s);
- $A_{pi}$  ——第 i 测点波幅值 (dB);
- $a_i$  ——第 i 测点信号首波峰值 (V);
- $a_0$  ——零分贝信号幅值(V);
- $f_i$  **——第** i 测点信号主频值 (kHz), 也可由信号频谱的主频求得;
- *<sup>T</sup><sup>i</sup>* ——第 <sup>i</sup> 测点信号周期(us);
- 10.4.2 声速临界值应按下列步骤计算:
- 1、将同一检测剖面各测点的声速值 <sup>V<sub>i</sub> 由大至小按顺序排列, 即</sup>

 $v_1 \ge v_2 \ge ... v_i \ge ... v_{n-k} \ge ... v_{n-1} \ge v_n \quad (k=0, 1, 2, ...)$  (10.4.2-1) えんじょう きょうかい こうしん こうしん こうしん こうしん こうしょう こうしょう こうしょう

- $v_i$  ——按序排列后的第 i 个声速测量值;
- n ——检测剖面测点数;
- k <del>· </del>从零开始逐一去掉式(10.4.2-1)<sup>V</sup><sup>;</sup> 序列尾部最小数值的数据个 数。

2 对从零开始逐一去掉式 <sup>V<sub>i</sub> 序列尾部最小数值后余下的数据进行统计计算。</sup> 当去掉最小数值的数据个数为 k 时, 对包括  ${}^{\boldsymbol{\mathcal{V}}_{n-k}}$ 在内的余下数据  ${}^{\boldsymbol{\mathcal{V}}_{1}}$  *·*  ${}^{\boldsymbol{\mathcal{V}}_{n-k}}$  按下 列公式进行统计计算:

$$
v_0 = v_m - \lambda \cdot s_x \tag{10.4.2-2}
$$

$$
v_m = \frac{1}{n-k} \sum_{i=1}^{n-k} v_i
$$
 (10.4.2-3)

$$
S_x = \sqrt{\frac{1}{n-k-1} \sum_{i=1}^{n-k} (v_i - v_m)^2}
$$
 (10.4.2-4)

えんじょう きょうかい こうしん こうしん こうしん こうしん こうしょう こうしょう こうしょう

 $v_0$  ——异常判断值;

 $v_m$  ——(n-k) 个数据的平均值;

*<sup>x</sup> <sup>s</sup>* ——(n-k)个数据的标准差;

 $\lambda$  ——由表 10.4.2 查得的与(n-k)相对应的系数。

|           |      | 表 10.4.2 |      |         | 统计数据个数 (n-k) 与对应的 2 值 |      |      |      |      |      |  |
|-----------|------|----------|------|---------|-----------------------|------|------|------|------|------|--|
| $n-k$     | 20   | 22       | 24   | 26      | 28                    | 30   | 32   | 34   | 36   | 38   |  |
| $\lambda$ | 1.64 | 1.69     | 1.73 | 1.77    | 1.80                  | 1.83 | 1.86 | 1.89 | 1.91 | 1.94 |  |
| $n-k$     | 40   | 42       | 44   | 46      | 48                    | 50   | 52   | 54   | 56   | 58   |  |
| $\lambda$ | 1.96 | 1.98     | 2.00 | 2.02    | 2.04                  | 2.05 | 2.07 | 2.09 | 2.10 | 2.11 |  |
| $n-k$     | 60   | 62       | 64   | 66      | 68                    | 70   | 72   | 74   | 76   | 78   |  |
| $\lambda$ | 2.13 | 2.14     | 2.15 | 2.17    | 2.18                  | 2.19 | 2.20 | 2:21 | 2.22 | 2.23 |  |
| $n-k$     | 80   | 82       | 84   | 86      | 88                    | 90   | 92   | 94   | 96   | 98   |  |
| $\lambda$ | 2.24 | 2.25     | 2.26 | 2.27    | 2.28                  | 2.29 | 2.29 | 2.30 | 2.31 | 2.32 |  |
| $n-k$     | 100  | 105      | 110  | $115 -$ | 120                   | 125  | 130  | 135  | 140  | 145  |  |
| $\lambda$ | 2.33 | 2.34     | 2.36 | 2.38    | 2.39                  | 2.41 | 2.42 | 2.43 | 2.45 | 2.46 |  |
| $n-k$     | 150  | 160      | 170  | 180     | 190                   | 200  | 220  | 240  | 260  | 280  |  |
| $\lambda$ | 2.47 | 2.50     | 2.52 | 2.54    | 2.56                  | 2.58 | 2.61 | 2.64 | 2.67 | 2.69 |  |

3 将  $v_{n-k}$  与异常判断值  $v_0$  进行比较, 当  $v_{n-k} \le v_0$  时,  $v_{n-k}$  及其以后的数据

均为异常,去掉 *<sup>n</sup> <sup>k</sup> v* 及其以后的异常数据;再用数据 <sup>1</sup> *<sup>v</sup>* - *<sup>n</sup>k*<sup>1</sup> *<sup>v</sup>* 并重复式 (10.4.2-2)-(10.4.2-4)的计算步骤,直到 *<sup>i</sup> <sup>v</sup>* 序列中余下的全部数据满足:

$$
v_i > v_0 \tag{10.4.2-5}
$$

此时,  $v_0$  为声速的异常判断临果值 $v_c$ . 4 声速异常时的临界值判据为:

$$
v_i \le v_c \tag{10.4.2-6}
$$

当式(10.4.2-6)成立时,声速可判定为异常。

10.4.3 当检测剖面 n 个测点的声速值普遍偏低且离散性很小时,宜采用声速 低限值判据:

$$
v_i \le v_L \tag{10.4.3}
$$

えんじょう きょうかい こうしん こうしん こうしん こうしん こうしょう こうしょう こうしょう

 $v_i$  ——第 i 测点声速 (km/s);

 $v_L$  ——声谏低限值(km/s),由预留同条件混凝土试件的抗压强度

与声速对比试验结果,结合本地区实际经验确定。 当式(10.4.3)成立时,可直接判定为声速低于低限值异常。

10.4.4 波幅异常时的临界值判据应按下列公式计算:

$$
A_m = \frac{1}{n} \sum_{i=1}^n A_{pi}
$$
 (10.4.4-1)

$$
A_{pi} A_m - 6 \tag{10.4.4-2}
$$

式中

*<sup>A</sup><sup>m</sup>* ——波幅平均值(dB);

n ——检测剖面测点数。

当式(10.4.4-2)成立时,波幅可判定为异常。

10.4.5 当采用斜率法的 PSD 值作为辅助异常点判据时,PSD 值应按下列公式 计算:

PSD=K
$$
\Delta t
$$
 (10.4.5-1)  
\n
$$
K = \frac{t_{ci} - t_{ci-1}}{z_i - z_{i-1}}
$$
 (10.4.5-2)

$$
\Delta t = \frac{t_{ci} - t_{ci-1}}{2}
$$
 (10.4.5-3)

えんじょう きょうかい こうしん こうしん こうしん こうしん こうしょう こうしょう こうしょう

$$
t_{ci} \quad \text{——第 i 汱点声时 (us);}
$$

$$
t_{ci-1} \longrightarrow \ \, \widehat{\!\!\text{m}}_i \text{ i-1 } \mathfrak{M}_i \text{  \underline{\hspace{-.03in}.\hspace{-.03in}}}\ \widehat{\!\!\text{m}}_i \text{  \underline{\hspace{-.03in}.\hspace{-.03in}}}\ \widehat{\!\!\text{m}}_i \text{  \underline{\hspace{-.03in}
$$

 $z_i$  **——第** i 测点深度 (m);

 $z_{i-1}$  ——第 i-1 测点深度 (m);

根据 PSD 值在某深度处的突变,结合波幅变化情况,进行异常点判定。

### 《混凝土缺陷检测技术规程(CECS 21:2000)》

9.5 数据处理与判断

9.5.1 数据处理:

 $\,$  1 桩身混凝土的声时( $\,^{t_{0}}$ )、声速( $\,^{t_{n}}$ )分别按下列公式计算:

$$
t_{ci} = t_i - t_{00} \quad \text{(us)}
$$
 (9.5.1-1)

$$
v_i = l_i / t_{ci}
$$
 (km/s) (9.5.1-2)

#### えんじょう スプレー こうしん こうしん こうしん こうしん こうしょう こうしょう こうしょう

 $\scriptsize \begin{array}{ccc} t_{00} & \text{---} \end{array}$ 声时初读数(us),按附录 B 测量;

*<sup>i</sup> <sup>t</sup>* ——测点 <sup>i</sup> 的测读声时值(us);

- *<sup>i</sup> <sup>l</sup>* ——测点 <sup>i</sup> 处二根声测管内边缘之间的距离(mm)。
- <sup>2</sup> 主频( *<sup>i</sup> <sup>f</sup>* ):数字式超声仪直接读取;模拟式超声仪应根据首波周期按 (9.5.1-3)式计算。

$$
f_i = 1000/T_{bi \text{ (kHz)}}
$$
 (9.5.1-3)

えんじょう こうしょう こうしょう こうしょう こうしょく こうしょく こうしょく こうしょく こうしょく こうしょく しゅうしょく しゅうしょく こうしゃ

 $T_{bi}$  ——测点 i 的首波周期 (us)。

9.5.2 桩身混凝土缺陷可疑点判断方法:

1 概率法:将同一桩同一剖面的声速、波幅、主频按本规程第 6.3.1 和 6.3.2 条进行计算和异常值判别。当某一测点的一个或多个声学参数被判为异常值 时,即为存在缺陷的可疑点;

<sup>2</sup> 斜率法:用声时( *<sup>c</sup><sup>t</sup>* )--深度(h)曲线相邻测点的 <sup>K</sup> 和相邻两点声时差值  $\Delta t$  的乘积  $z$  绘制 z-h 曲线, 根据 z-h 曲线的突变位置, 并结合波幅值的变化 情况可判定存在缺陷的可疑点或可疑区域的边界。

$$
K = (t_i - t_{i-1})/(d_i - d_{i-1})
$$
\n(9.5.2-1)

$$
Z = K \times \Delta t = (t_i - t_{i-1})^2 / (d_i - d_{i-1})
$$
\n(9.5.2-2)

えんじょう きょうかい こうしん こうしん こうしん こうしん こうしょう こうしょう こうしょう

 $t_{i}$ - $t_{i-1}$  、  $d_{i}$ - $d_{i-1}$  ——分别代表相邻两测点的声时差和深度差。 9.5.3 结合判断方法绘制相应声学参数-深度曲线。 9.5.4 根据可疑测点的分布及其数值的大小综合分析,判断缺陷的位置和范围。 9.5.5 当需用声速评价一个桩的混凝土质量匀质性时,可分别按(9.5.5)各式 计算测点混凝土声速值 ${}^{V_i}$ 和声速的平均值 ${}^{I\!\!P_{_V}}$ 和标准差 ${}^{S_{_V}}$ 及离差系数  ${}^{C_{_V}}$ 。 根据声速的离差系数,可评价灌注桩混凝土匀质性的优劣。 按下式分别计算:

$$
v_i = l_i / t_{ci} \tag{9.5.5-1}
$$

$$
m_{\nu} = \frac{1}{n} \sum_{i=1}^{n} \nu_{i}
$$
 (9.5.5-2)

$$
S_{v} = \sqrt{\left(\sum_{i=1}^{n} v_i^2 - n \cdot m^2\right)/(n-1)}
$$
\n(9.5.5-3)

$$
c_v = s_v / m_v \tag{9.5.5-4}
$$

えんじょう こうしょう こうしょう こうしょう こうしょく こうしょく こうしょく こうしょく こうしょく こうしゃ しゅうしょく しゅうしょく こうしゃ

$$
v_i \quad \underline{\hspace{1cm}} = \hat{\hspace{1cm}} \mathfrak{F} \text{ i } \hat{\hspace{1cm}} \text{点的י \,} \bar{\hspace{1cm}} \bar{\hspace{1cm}} \bar{\hspace{cm}} \bar{\hspace{1cm}} \bar{\hspace{1cm}} \bar{\hs
$$

$$
l_i \quad \underline{\hspace{1cm}} = \text{\rm \quad \quad} \text{\rm \quad \quad} \text{\rm \quad \quad} \text{\rm \quad \quad} \text{\rm \quad \quad} \text{\rm \quad \quad} \text{\rm \quad} \text{\rm
$$

*ci <sup>t</sup>* ——第 <sup>i</sup> 点的混凝土声时值(us); n ——测点数。

### 《公路工程基桩动测技术规范(JTG/T F81-01-2004)》

6.4 检测数据分析与判定

6.4.1 声时的修正值应按下式计算:

$$
t' = \frac{D - d}{v_t} + \frac{d - d'}{v_w}
$$
 (6.4.1)

えんじょう きょうかい こうしん こうしん こうしん こうしん こうしょう こうしょう こうしょう

$$
t = \pm \text{Fm} + \text{Fm} + \text{F
$$

6.4.2 声时、声速和声速平均值应按下列公式计算,并绘制声速-深度曲线、 波幅-深度曲线。

$$
t = t_{i} - t_{0} - t'
$$
\n
$$
v_{i} = \frac{l}{t_{c}}
$$
\n
$$
v_{m} = \sum_{i=1}^{n} \frac{v_{i}}{n}
$$
\n(6.4.2-2)\n
$$
(6.4.2-2)
$$
\n(6.4.2-3)

(6.4.2-3)

$$
\overrightarrow{h}
$$

 $t$  ——声波在混凝土中的传播时间(简称声时,  $\mu$ s);

 $\frac{1}{1}$   $\frac{n}{1}$ 

$$
^{t_{i}} \quad \text{---
$$
超声波第 i 測点声时値 ( µs);

$$
^{t_{0}}\ \ \, \longrightarrow\,
$$
声波> ーの測系統延很时回(µs);

$$
v_i
$$
 ——第 i 个測点声ע値 (km/s);

*l* ——两根检测管外壁间的距离(mm);

$$
v_m \ \_\text{m} = \text{p} \cdot \text{m} \cdot \text{m/s}
$$

*n* ——测点数。

#### 6.4.3 单孔折射法的声时、声速值应按下列公式计算:

$$
\Delta t = t_2 - t_1 \tag{6.4.3-1}
$$

$$
v_i = h/\Delta t \tag{6.4.3-2}
$$

えんじょう こうしょう こうしょう こうしょう こうしょく こうしょく こうしょく こうしょく こうしょく こうしょく しゅうしょく しゅうしょく こうしゃ

$$
v_i \quad \underline{\hspace{1cm}} = \hat{\frak{F}}^{\hspace{1pt} i} \; \overline{\frak{M}} \tilde{\frak{m}} \tilde{\frak{m}} \tilde{\frak{B}} \, \stackrel{}{\tilde{\frak{m}}} \, \, (\kappa \mathsf{m/s}) \, ;
$$

*t* ——两个接受换能器间的声时差(μs);

- $^{\textstyle t_1}$  ——近道接收换能器声时(μs);
- $\,t_2\,\,$  ——远道接收换能器声时(μs);
- *h* ——两个接收换能器间的距离(mm)。

6.4.4 桩身完整性应根据下列方法综合判定:

#### 1 声速判据

采用正常混凝土声速平均值与 2 倍声速标准差之差作为判定桩身有无缺陷的 临界值。当实测声速低于声速临界值时,应将其作为可疑缺陷区。

$$
v_D = v_m - 2\sigma_v \tag{6.4.4-1}
$$

$$
v_m = \sum_{i=1}^{n} v_i / n
$$
 (6.4.4-2)

$$
\sigma_{v} = \sqrt{\sum_{i=1}^{N} (v_{i} - v_{m})^{2} / (n-1)}
$$
\n(6.4.4-3)

えんじょう きょうかい こうしん こうしん こうしん こうしん こうしょう こうしょう こうしょう

*<sup>D</sup>v* —— 声速临界值(km/s);

*<sup>m</sup><sup>v</sup>* —— 正常混凝土声速平均值(km/s);

$$
\sigma_{\tiny v}\,\,\underline{\quad \ \ \, \perp}
$$
正常י是े $\overline{\phantom{a}}$ 在常是 $\overline{\phantom{a}}$ 在 $\overline{\phantom{a}}$ 

$$
v_i \quad \underline{\hspace{1cm}} \quad \text{第 i 个測点声ע値 (km/s);}
$$

- *n* —— 测点数。
- 2 波幅判据

用波幅平均值减 6dB 作为波幅临界值,当实测波幅低于波幅临界值时, 应将其作为可疑缺陷区。

$$
A_D = A_m - 6
$$
 (6.4.4-4)  

$$
A_m = \sum_{i=1}^n A_i / n
$$
 (6.4.4-5)

えんじょう こうしょう こうしょう こうしょう こうしょく こうしょく こうしょく こうしょく こうしょく こうしょく しゅうしょく しゅうしょく こうしゃ

 $A_D$  —— 波幅临界值 (dB);

- $A_m$  —— 波幅平均值 (dB);
- $A_i$  —— 第 i 个测点相对波幅值 (dB)。

3 PSD 判断

应按下列公式计算 PSD 值,并绘制 PSD-深度曲线,当 PSD 值在某测点附

近变化明显时,应将其作为可疑缺陷区。

$$
PSD = \frac{(t_i - t_{i-1})^2}{z_i - z_{i-1}}
$$
\n(6.4.4-6)

えんじょう スプレー こうしょう こうしょう こうしょう こうしょう こうしょう こうしょう

$$
t_{i} \longrightarrow \tilde{\mathfrak{F}} \text{ i } \hat{\wedge} \mathfrak{M}, \bar{\mathfrak{m}} \text{ F} \text{ H} \text{ } (\mu s),
$$
\n
$$
t_{i-1} \longrightarrow \tilde{\mathfrak{F}} \text{ i-1 } \hat{\wedge} \mathfrak{M}, \bar{\mathfrak{m}} \text{ F} \text{ H} \text{ } (\mu s),
$$
\n
$$
z_{i} \longrightarrow \tilde{\mathfrak{m}} \text{ i } \hat{\wedge} \mathfrak{M}, \bar{\mathfrak{M}}, \bar{\mathfrak{M}} \text{ } (\mathfrak{m}),
$$
\n
$$
z_{i-1} \longrightarrow \tilde{\mathfrak{m}} \text{ i-1 } \hat{\wedge} \mathfrak{M}, \bar{\mathfrak{M}}, \bar{\mathfrak{M}} \text{ } (\mathfrak{m}),
$$

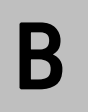

# 触摸屏U盘校正软件获取

获取 U 盘触摸屏校正程序有两种途径。

### 网站直接下载

- 1 登录本公司官方网站: http://www.mcck.cn;
- 进入网站 产品**&**下载 的 下载 栏目,查找触摸屏校正程序项目, 点击进入;
- 下载该程序到本地计算机,解压缩并仔细阅读 说明**.txt** 文件;
- 按照说明中的步骤将程序拷贝至 U 盘。

### 数据处理软件接口更新

- 1 讲入超声数据处理软件;
- 2 将 U 盘插入本地计算机 USB 接口中;
- **B** 点击工具栏中的 升级维护-下载触摸屏校正程序 选项;
- 4 等待程序自动下载完成。

# C

# U 盘升级文件获取

获取 U 盘升级文件有两种途径。

### 网站直接下载

- 1 登录本公司官方网站: http://www.mcck.cn;
- 2 进入网站 产品&下载 的 下载 栏目, 查找与仪器对应的升级文件 项目,点击进入;
- 下载该程序到本地计算机,解压缩并仔细阅读 说明**.txt** 文件;
- 按照说明中的步骤将程序拷贝至 U 盘。

### 数据处理软件接口更新

- 1 讲入超声数据处理软件;
- 2 将 U 盘插入本地计算机 USB 接口中;
- 点击工具栏中的 升级维护-更新仪器软件 选项;
- 4 弹出仪器选择对话框,选择要升级的仪器编号,点击确定;
- 等待程序自动下载完成。

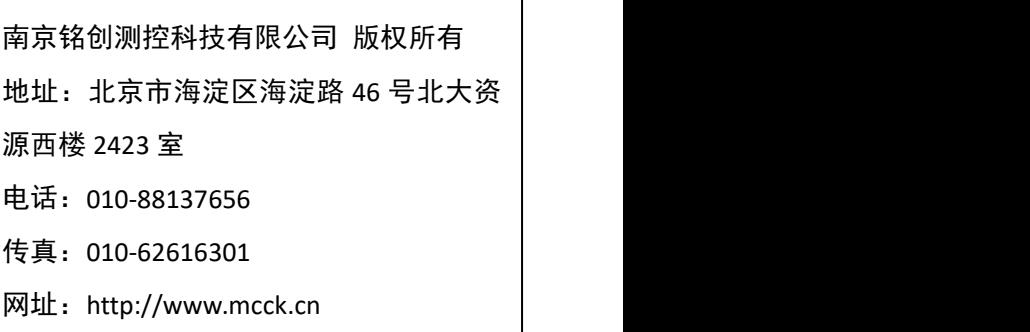